# まるごとスタートマニュアル ラブコン 人事労務バリューパック

アカウント発行から 労務HR・勤怠管理・給与計算の 基本設定を終えるまで

#### このマニュアルについて

- ・このマニュアルでは、労務**HR**、勤怠管理、給与計算の**3**サービスを、 同時にご契約いただいたご担当者様向けの初期設定をご案内しています。
- ・設定の順序や方法は1通りではございません。 こちらのマニュアルでご紹介しているものは、あくまで1例としてご認識ください。
- ・マニュアル内で、必要な説明は記載しておりますが、分からない部分が出てきた場合には、 ヘルプページへのリンクから、詳細なヘルプ内容をご確認ください。

## 日》人(目安所要時間記載 ※従業員数や規則の複雑さで所要時間は大きく異なります)

- 人事労務バリューパック初期設定の流れ (1分)
- ジョブカン共通**ID**とは~連携準備~(5分)
- ジョブカン労務**HR**の初期設定 (1)事業所情報登録(10分) (2)組織情報登録(30分) (3)従業員情報登録(15分~)(4)人材管理機能の初期設定
- ジョブカン勤怠管理の初期設定

(1)グループ設定(15分) (2)スタッフ種別設定(10分) (3)従業員設定(15分~) (4)グループ管理者設定(15分) (5)所定時間・残業・深夜設定(15分~) (6)打刻まるめ設定(10分) (7)休日設定(10分) (8)自動休憩設定(15分)

#### ● ジョブカン給与計算の初期設定

(1)事業所情報の設定(5分) (2)社会保険の設定(15分) (3)勤怠項目の設定(15分~) (4)給与規定の設定(20分~) (5)従業員情報の設定 (10分~)

- サポート窓口について
- 設定(運用編)

### ☑人事労務バリューパックの初期設定の流れを掴もう

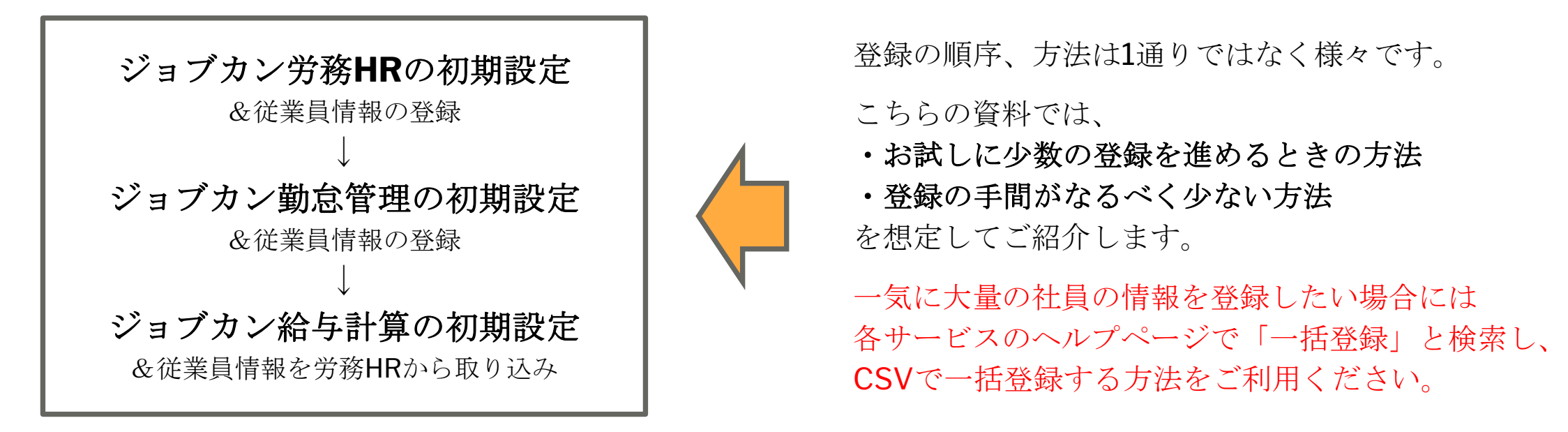

#### ポイント

こちらの資料は、随所に該当ヘルプページへのリンクを埋め込んでいます。 より詳細な設定方法を確認したい、という時にはリンク先も確認していきましょう 【マニュアルダウンロードはこちらから】 [勤怠管理](https://jobcan.zendesk.com/hc/ja/articles/204781079-%E3%83%9E%E3%83%8B%E3%83%A5%E3%82%A2%E3%83%AB%E3%83%80%E3%82%A6%E3%83%B3%E3%83%AD%E3%83%BC%E3%83%89)/[労務](https://jobcan-lms.zendesk.com/hc/ja/articles/115002854751-%E3%83%9E%E3%83%8B%E3%83%A5%E3%82%A2%E3%83%AB%E3%82%92%E3%83%80%E3%82%A6%E3%83%B3%E3%83%AD%E3%83%BC%E3%83%89%E3%81%99%E3%82%8B)HR/[給与計算](https://jobcan-payroll.zendesk.com/hc/ja/articles/360006340693-%E6%93%8D%E4%BD%9C%E3%83%9E%E3%83%8B%E3%83%A5%E3%82%A2%E3%83%AB%E3%82%92%E3%83%80%E3%82%A6%E3%83%B3%E3%83%AD%E3%83%BC%E3%83%89%E3%81%99%E3%82%8B)

#### ☑ジョブカン共通**ID**が何かを知ろう[\(ヘルプ\)](https://jobcan-id.zendesk.com/hc/ja/articles/900000789243)

ジョブカンの各シリーズは「ジョブカン共通**ID**」というアカウントの元で連携されています。 共通IDを通じてサービス間でスタッフの情報連携が行われます。 また、共通IDにログインすると、共通IDページから各サービスに移動できます。

共通IDによる連携が正しく行われていないと、情報連携や各サービスへの移動ができません。

#### ポイント

各サービスの全権限管理者アカウントは共通ID経由で発行しましょう。 同一の共通IDで紐づけられていないと、サービスを横断した情報連携ができません。

スタッフのアカウントはスタッフコードとメールアドレスで自動的に紐付けられるため、 各サービスの管理者ページから登録しても問題ありません。

次のページで、正しくアカウント発行できているか確認しましょう。

#### ☑サービス連携の準備は**OK**か確認しよう

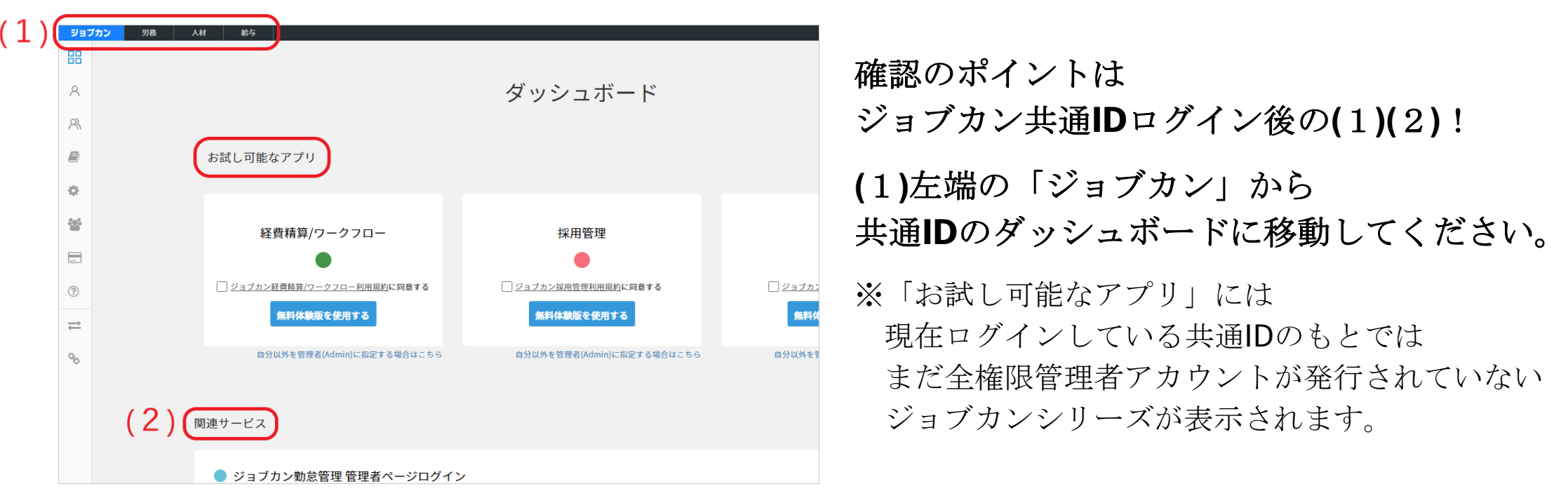

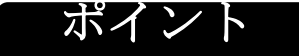

#### **(**1**)**⇒労務・人材・給与が左上に表示されていますか? **(**2**)**⇒関連サービスに勤怠管理が表示されていますか**?**

労務HR・給与計算・勤怠管理それぞれでアカウントを発行したはずなのに上記のように表示されていない場合、 各サービスのアカウントが別々の共通IDに紐づいている可能性があります。 カスタマーサポートに連絡して、共通IDを統合しましょう。

### ☑共通**ID**ページの機能を確認しよう

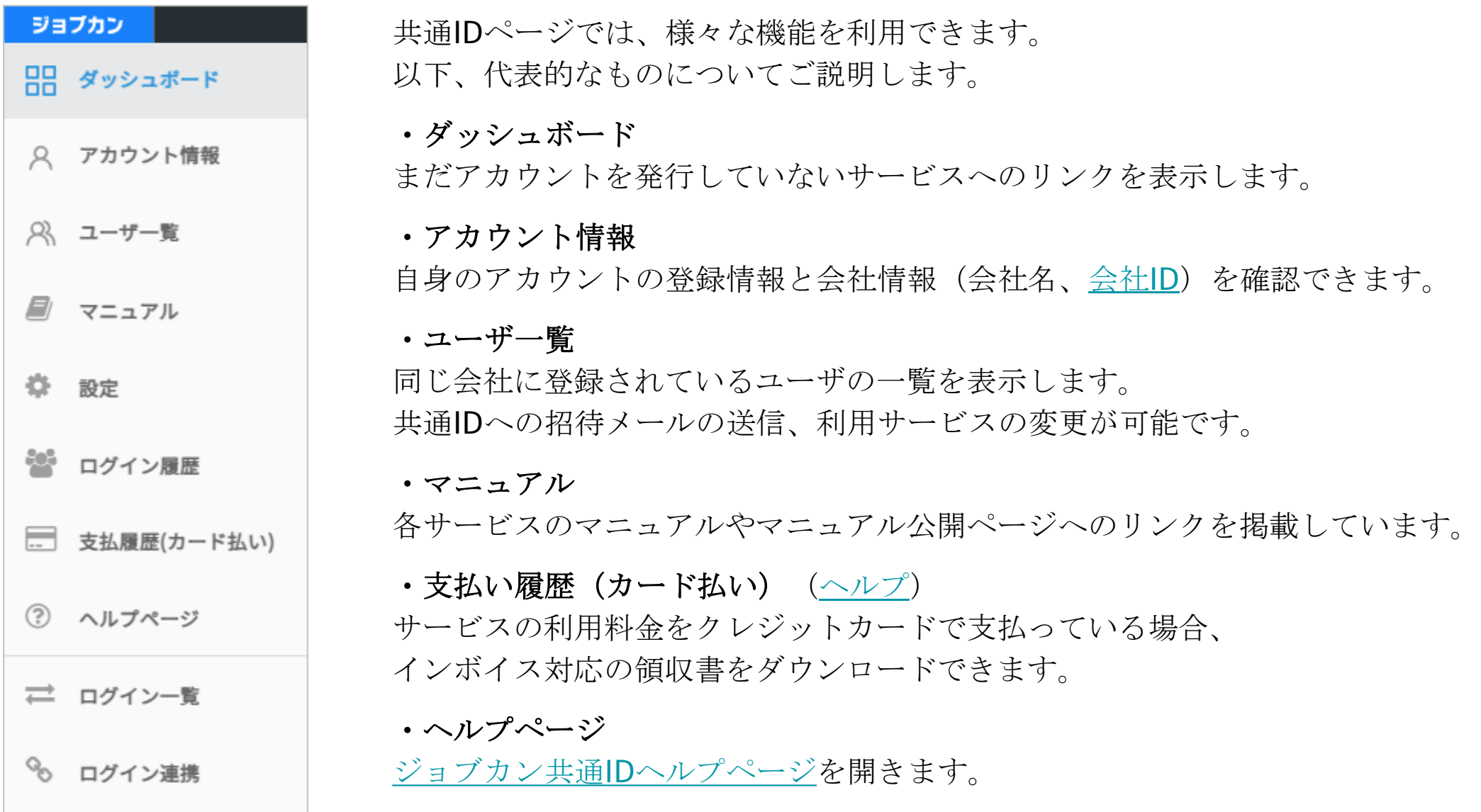

### ☑ジョブカン労務**HR**の初期設定をしよう

左上の「労務」をクリックすれば、ジョブカン労務HRの管理画面に進みます。

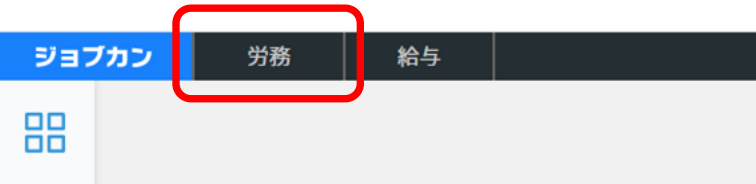

ジョブカン労務HRの初期設定は以下の3つです。

**□**事業所情報

**□**組織情報

**□**従業員情報

(□人材管理機能に関連する初期設定 ※人材管理機能を利用する場合は設定が必要です)

ポイント

ジョブカン労務HRは、初期設定項目が 管理画面TOPに表示されています。 クリックして各登録画面に進みましょう。 まずは必要なセットアップを完了しよう

事業所の登録 事業所の住所や健康保険、厚生年金の情報を入力します 組織情報の設定 雇用形能、職種、グループ、役職の登録を行います

従業員の登録 新しい従業員の登録を行います

#### ☑事業所情報を登録しよう([ヘルプ](https://jobcan-lms.zendesk.com/hc/ja/articles/115001907152-%E3%82%B8%E3%83%A7%E3%83%96%E3%82%AB%E3%83%B3%E5%8A%B4%E5%8B%99%E7%AE%A1%E7%90%86%E3%81%AE%E5%88%9D%E6%9C%9F%E8%A8%AD%E5%AE%9A%E3%82%92%E3%81%99%E3%82%8B#Contents1-1))

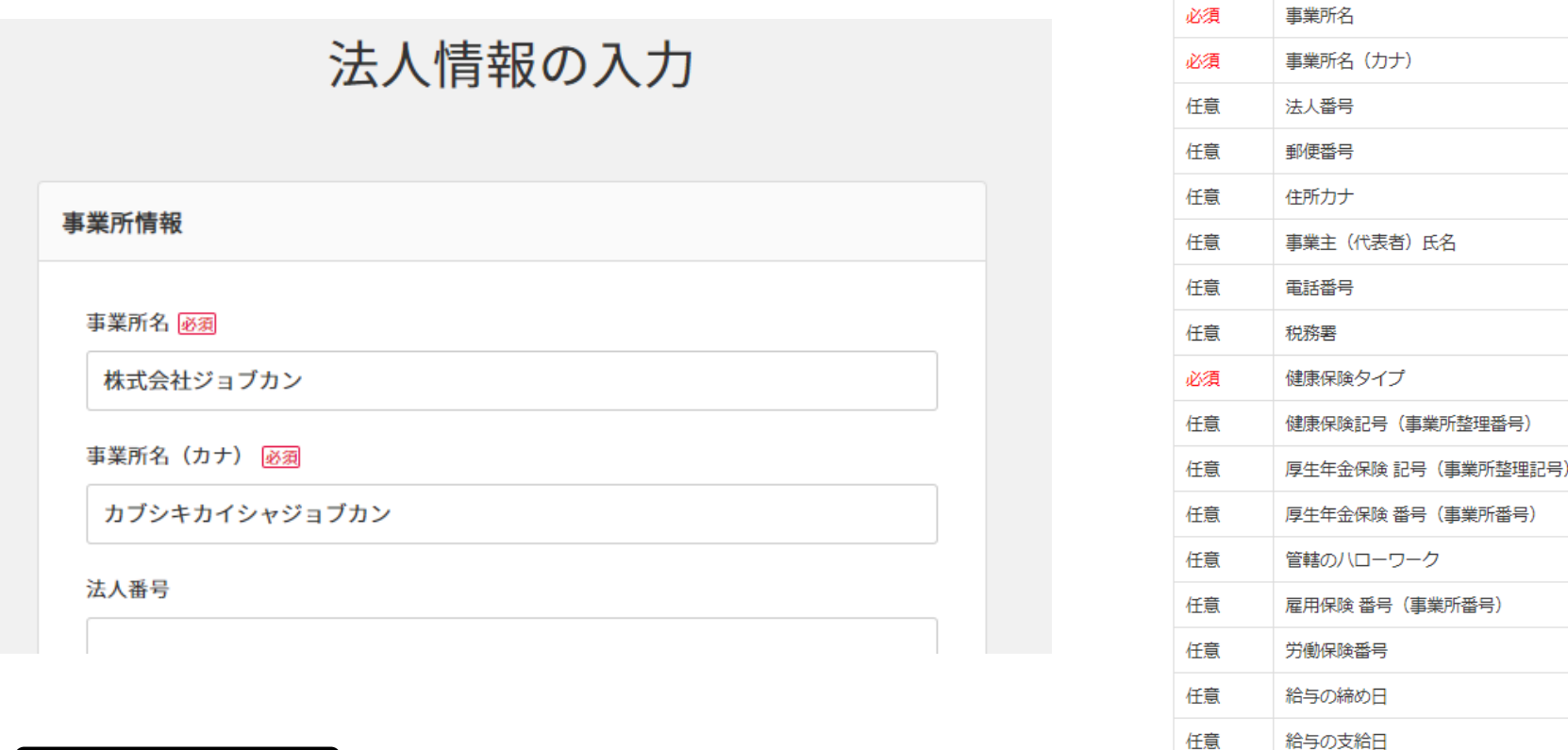

登録項目一覧

#### ポイント

事業所とは、事業を行う施設が存在する場所を指します。 事業所情報を登録しておくことで、各種手続きの際に自動作成される帳票に反映されます。 ジョブカン給与計算でも登録が必要な情報ですが、後ほど連携させるので、 先に労務HRで登録を行っておきましょう。

必須/任意 項目名

■組織情報を登録しよう[\(ヘルプ\)](https://jobcan-lms.zendesk.com/hc/ja/articles/115001907152-%E3%82%B8%E3%83%A7%E3%83%96%E3%82%AB%E3%83%B3%E5%8A%B4%E5%8B%99%E7%AE%A1%E7%90%86%E3%81%AE%E5%88%9D%E6%9C%9F%E8%A8%AD%E5%AE%9A%E3%82%92%E3%81%99%E3%82%8B#Contents2)

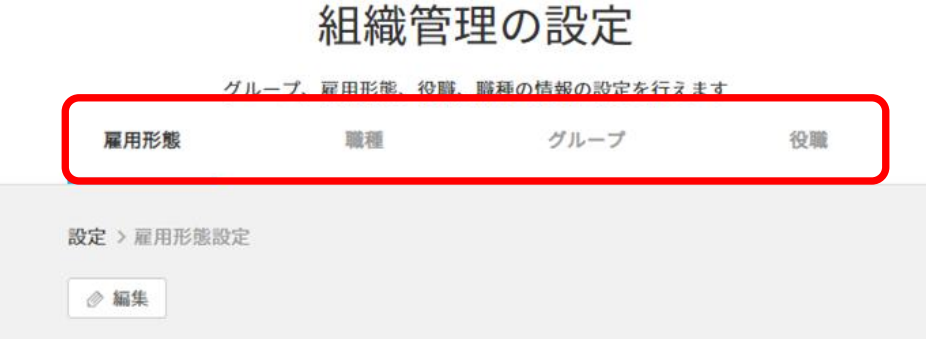

ここで登録するものは 雇用形態、職種、グループ、役職です。 左の囲みのメニューで各設定ページへ移動し、 追加・保存を行います。

雇用形態:デフォルトで「役員」「正社員」「契約社員」「アルバイト」が登録されています。 足りないものがあれば追加しましょう。

職種 :営業職、技術職、等。自社の区分に従って追加登録しましょう。 グループ:部門や部署等の組織区分を登録しましょう。5階層まで設定できます。 役職 :部長、課長、リーダー等。自社の区分に従って追加登録しましょう。

#### ポイント

組織情報は、従業員の人事異動履歴を記録・管理するために必要な設定です。 ここで登録した項目が、従業員情報の登録時に選択肢として出てきます。

■従業員情報を登録しよう [\(ヘルプ\)](https://jobcan-lms.zendesk.com/hc/ja/articles/115001907152-%E3%82%B8%E3%83%A7%E3%83%96%E3%82%AB%E3%83%B3%E5%8A%B4%E5%8B%99%E7%AE%A1%E7%90%86%E3%81%AE%E5%88%9D%E6%9C%9F%E8%A8%AD%E5%AE%9A%E3%82%92%E3%81%99%E3%82%8B#Contents1-2)

1. 左メニューで「従業員一覧」 2. 左の「直接入力する」をクリック。 3. 従業員の基本情報を入力します。 →「新規登録」をクリック。

入力後、「保存して一覧に戻る」をクリック。 ※ 入社日、姓名(カナ)、メールアドレス、

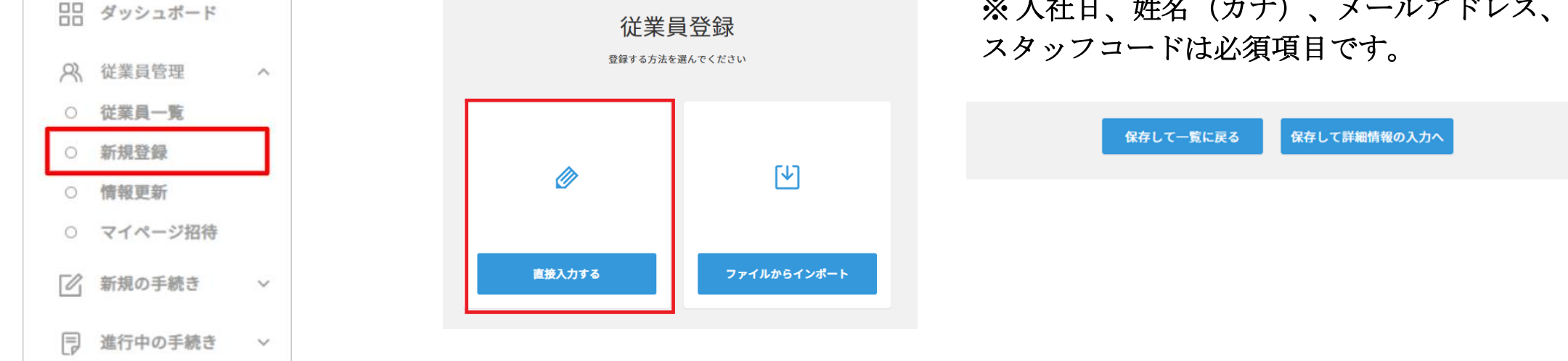

#### ポイント

スタッフコード=ジョブカンシリーズ内で、従業員を同一人物として識別するためのコードです。 今後、各サービスにおいて、CSVで一括情報登録・更新を行う場合にはスタッフコードの登録が必要です。 (スタッフコードには社員番号を設定する場合が多いです。)

### ■人材管理機能の初期設定[\(ヘルプ\)](https://jobcan-lms.zendesk.com/hc/ja/sections/360012756991)

#### [人材管理機能の情報公開設定](https://jobcan-lms.zendesk.com/hc/ja/articles/4406511123737)

まず、人材管理機能の中で一般ユーザーが検索対象とできる従業員や、閲覧できる情報項目を制御します。 「設定」の「人材管理設定」→「情報公開設定」で設定を行います。

※この設定を行うためには、ジョブカン労務HR上での権限が「全権管理者」である必要があります。 「運用担当者」の権限では設定できません。

ポイント

検索対象に含まれる従業員を「検索できる従業員」で選択します。 例えば、退職済・内定の社員は、検索対象に含まれないほうが良いという 場合は在籍状況の「退職済み」と「内定」のチェックを外します。

次に、「表示項目設定で」従業員詳細ページで表示される項目を設定します。 社内に公開しない項目はこちらで非表示にチェックを入れます。

※「パーソナル情報」の中でも、「国籍・地域」だけ非表示にするような 詳細設定はできません。

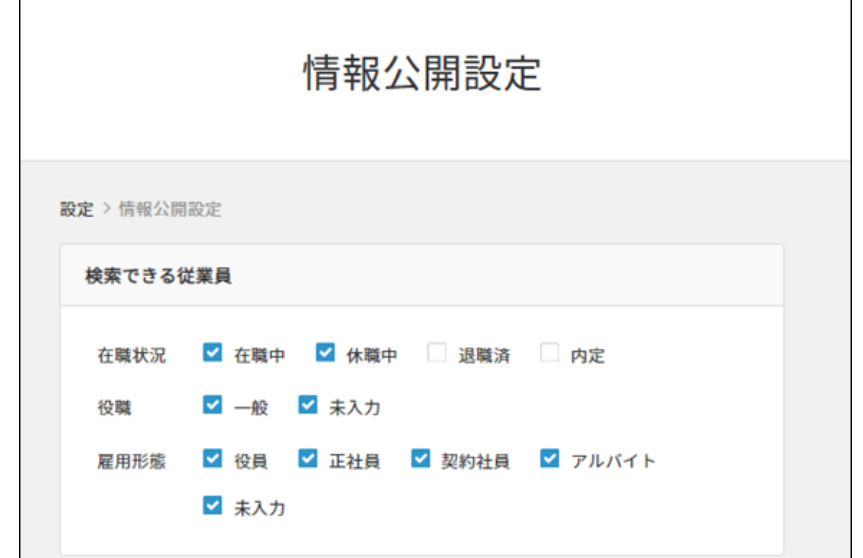

■人材管理機能の初期設定[\(ヘルプ\)](https://jobcan-lms.zendesk.com/hc/ja/sections/360012756991)

#### [人材管理機能の利用設定を行う](https://jobcan-lms.zendesk.com/hc/ja/articles/360058408371)

次に、人材管理機能を利用できる従業員を設定します。 人材管理機能では、社員の公開情報を閲覧したり、全社宛の通知メールを配信することが可能です。 利用設定の変更は、ジョブカンの他シリーズの利用開始設定を行う場合と同じく、 共通IDから行います。

詳細な手順は、次のページで説明します。

### ☑従業員が他のサービスも利用できるようにしよう

共通IDを通じて、スタッフ情報(姓名、スタッフコード、メールアドレス)は各サービス間で同期されます。 共通IDページからスタッフの利用サービスを変更することで、共通IDに登録されたスタッフ情報を使って 各サービスに従業員を登録することができます。

1.管理者権限を持つアカウントで共通IDにログインします。

→共通ID[ログインページ](https://id.jobcan.jp/users/sign_in)

2.左側のメニューから「ユーザ一覧」を開き、他のサービスを使わせたいユーザ名をクリックします。

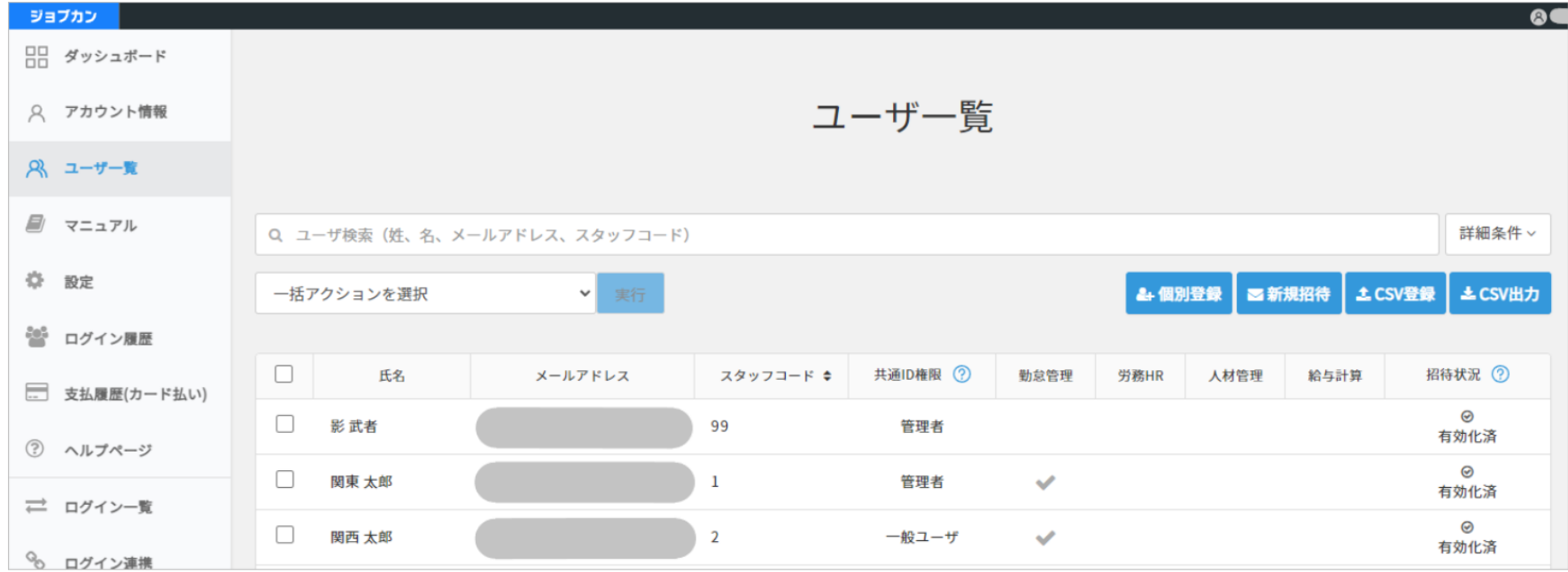

3.「利用するサービス」欄で、労務HR以外に利用させたいサービスを「利用する」に変更します。

#### ※ 初期設定などの準備中は従業員に利用させたくない場合は「利用する(ログイン不可)」を選択しましょう。 準備が完了次第、「利用する」に変更すれば**OK**です。

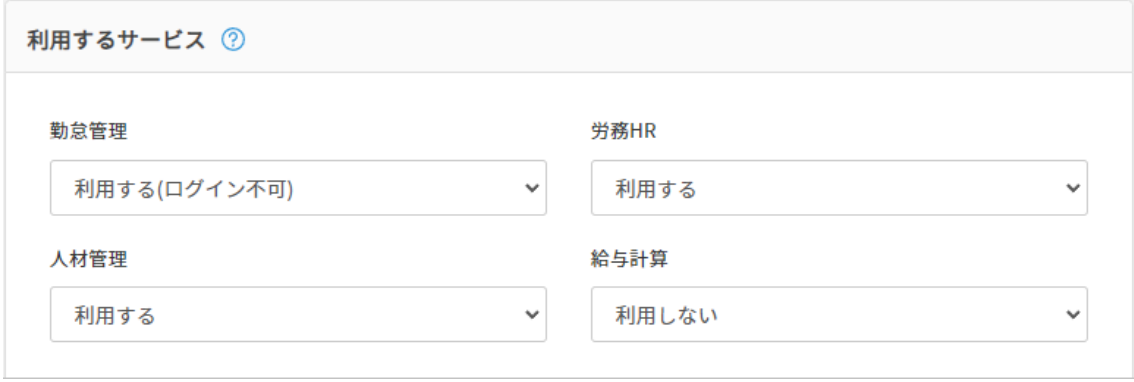

4.アクション欄の「招待メールを送信する」は今はクリックせず、「更新」ボタンで変更を保存してください。 招待メールはあとから「ユーザ一覧」で一斉送信できます。 招待メールは、従業員側でサービスの利用を開始してほしいタイミングで送信しましょう。

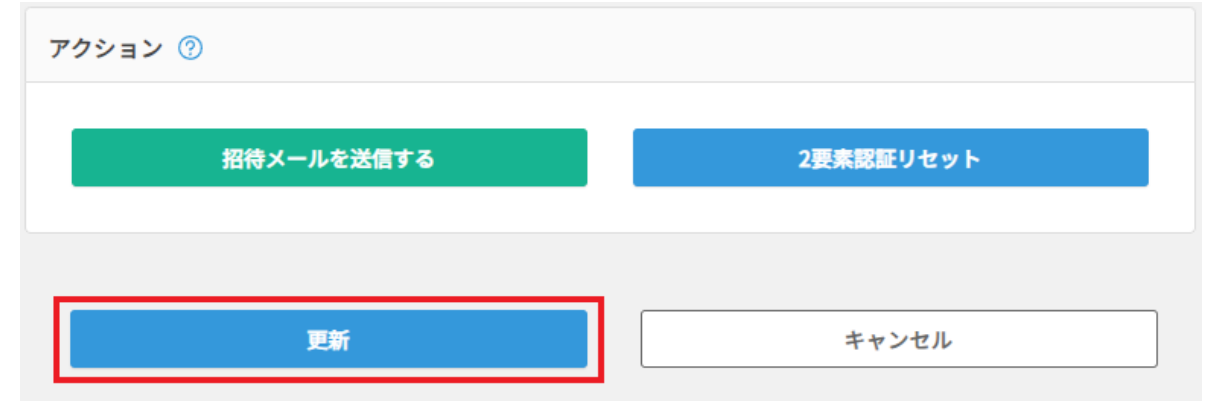

### ☑ジョブカン勤怠管理にログインしよう([ヘルプ\)](https://jobcan.zendesk.com/hc/ja/articles/360000189661)

ジョブカン勤怠管理には、管理者専用のページが別途存在します。 ダッシュボード下部の関連サービス「ジョブカン勤怠管理 管理者ページログイン」から 「管理者ページ」ボタンをクリックし、ログインページに移動してください。

[→管理者ページログイン](https://ssl.jobcan.jp/login/client?lang_code=ja) | ジョブカン勤怠管理

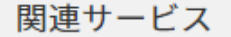

● ジョブカン勤怠管理 管理者ページログイン 勤怠管理の管理者ページは、専用のログイン情報が必要になります。

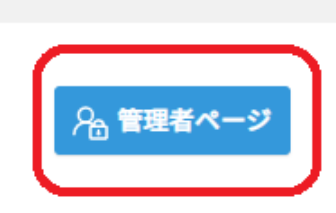

## 図ジョブカン勤怠管理にログインしよう ([ヘルプ\)](https://jobcan.zendesk.com/hc/ja/articles/360000189661)

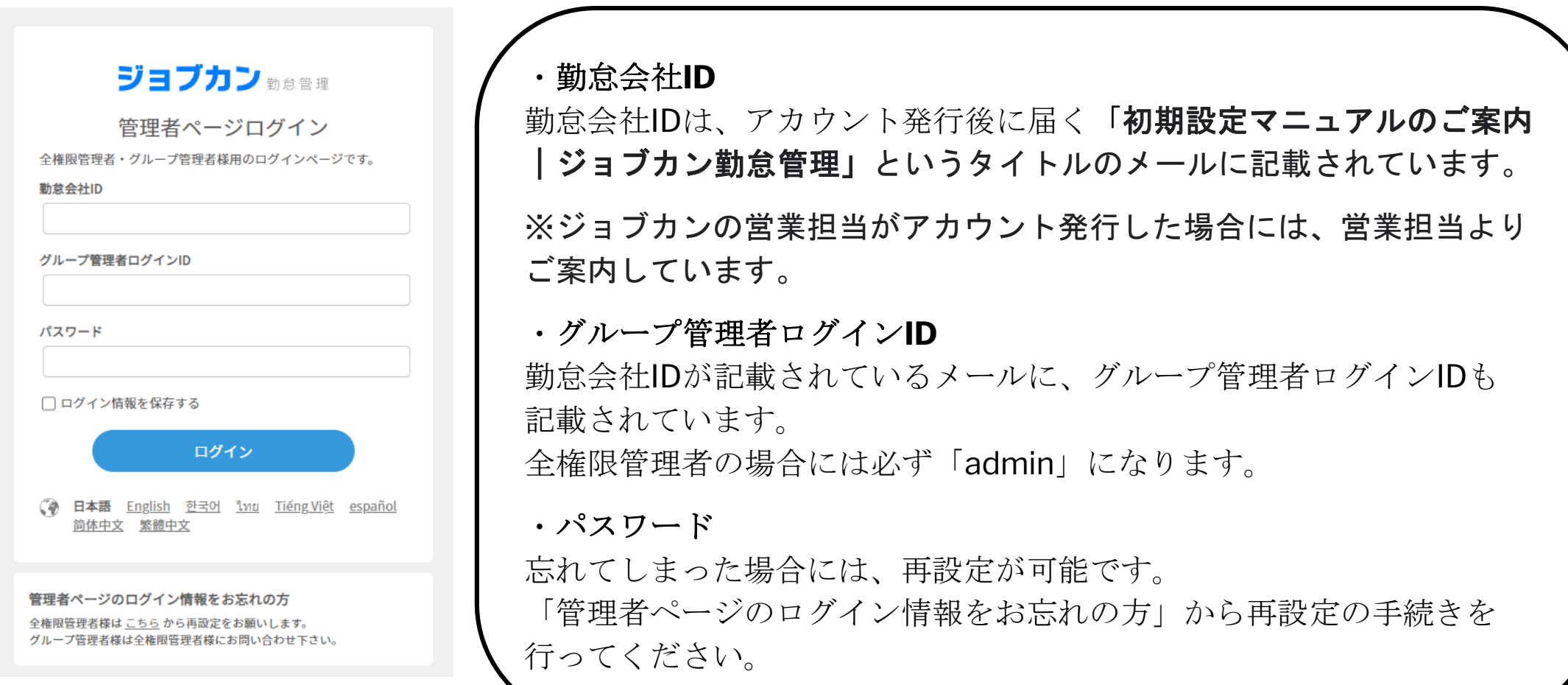

### 図スタッフ一覧を確認しよう [\(ヘルプ\)](https://jobcan.zendesk.com/hc/ja/articles/200599099)

管理者ページへログインできたら、スタッフ一覧を確認しましょう。 スタッフ一覧には、登録済みのすべてのスタッフが表示されます。 上部メニューから「スタッフ管理」をクリックし、スタッフ一覧を表示してください。

共通IDで勤怠管理を「利用する」に設定した従業員が一覧に表示されているか、確認しましょう。

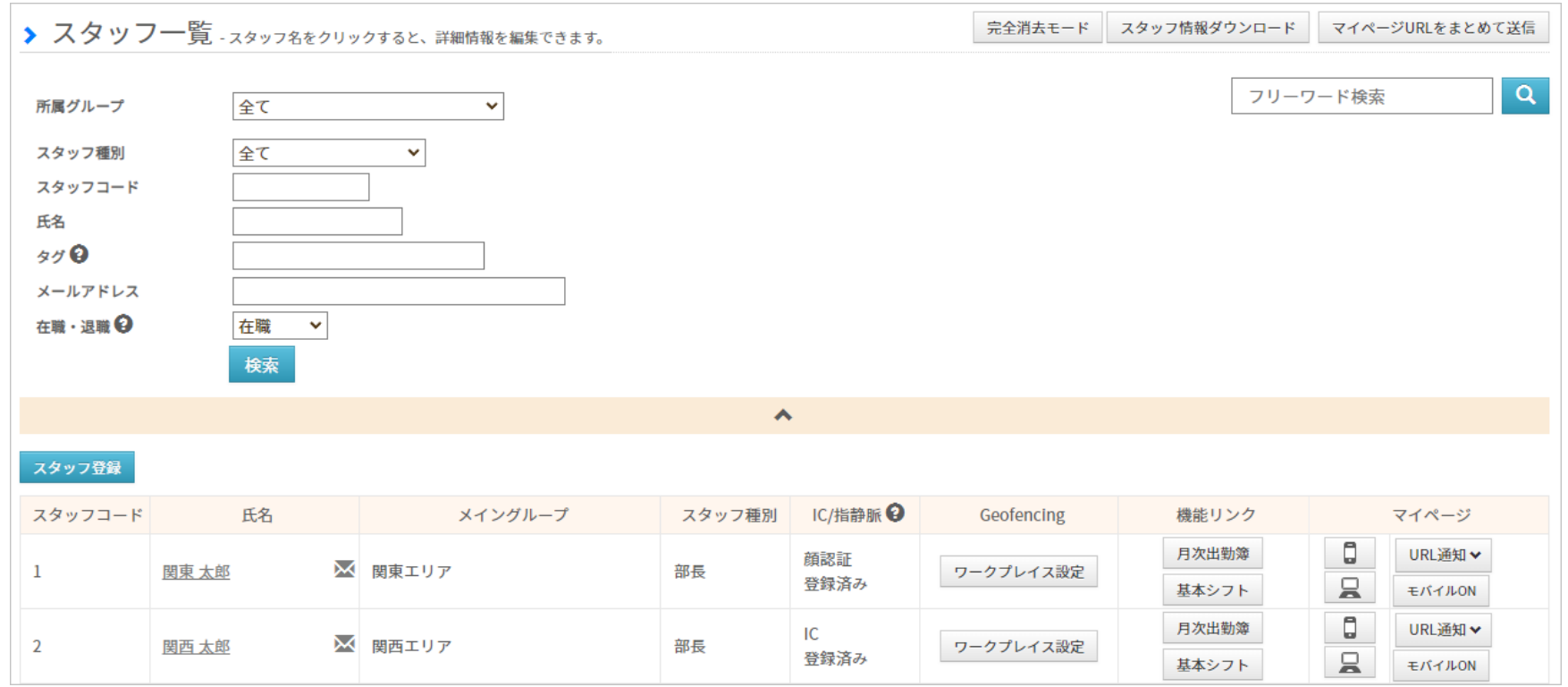

### ☑ジョブカン勤怠管理の初期設定を進めよう

上部メニュー「基本情報設定」をクリックすると、基本的な設定画面へのリンクがまとまった[初期設定一覧が](https://jobcan.zendesk.com/hc/ja/articles/205152253)表示されます。 左上の「グループ設定」から順番に設定していくと、スムーズに進められます。

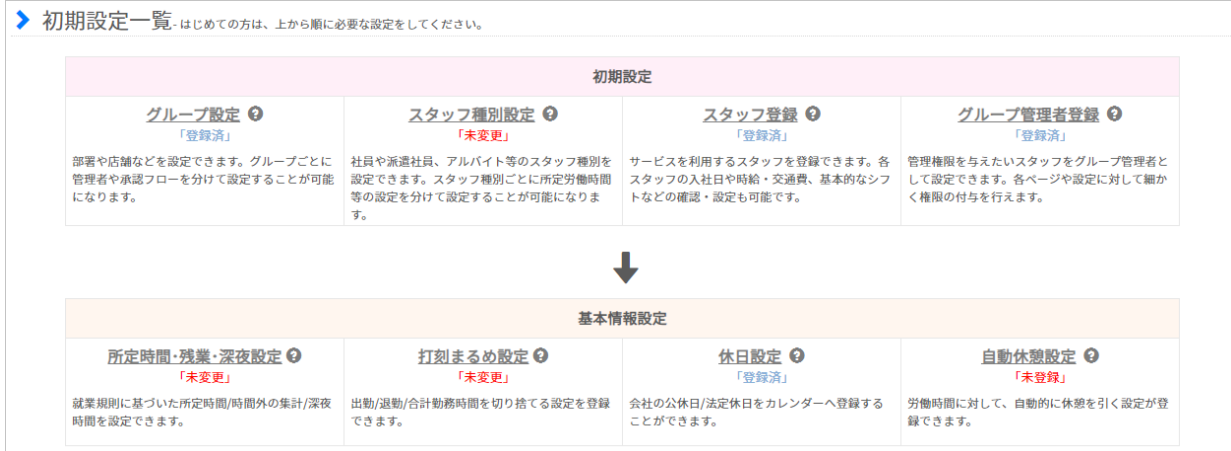

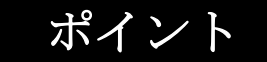

#### 困ったときは、ヘルプページやカスタマーサポートを活用しましょう。

ジョブカンでは、サービスごとにサポート窓口があり、それぞれお問い合わせ先が異なります。 以下、ジョブカン勤怠管理のヘルプページおよびサポート窓口のお問い合わせ先です。

対応時間:平日9時~18時

ヘルプページ: <https://jobcan.zendesk.com/hc/ja>

電話番号:050-3155-5640

お問い合わせフォーム:<https://jobcan.zendesk.com/hc/ja/requests/new>

☑グループを作成しよう[\(ヘルプ\)](https://jobcan.zendesk.com/hc/ja/articles/201094975)

部署や店舗などを[「グループ](https://jobcan.zendesk.com/hc/ja/articles/360000614801)」として登録します。 登録したグループは[、スタッフ詳細](https://jobcan.zendesk.com/hc/ja/articles/200681229)から各スタッフに 割り当てます。

グループを作成すると、グループごとに設定を作成したり、 検索条件としてグループを使用したりできます。

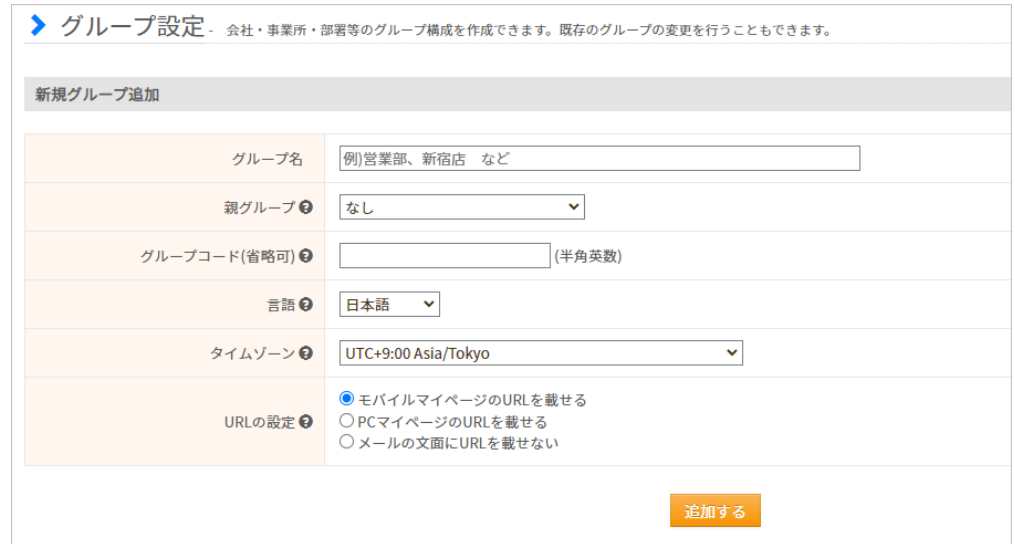

「グループコード」は、グループ情報をCSV[で一括変更](https://jobcan.zendesk.com/hc/ja/articles/200700499)するときに必要になります。 頻繁に組織体制が変わるような会社では、登録しておいた方が後々便利です。

#### ポイント

ジョブカン勤怠管理では[、グループ](https://jobcan.zendesk.com/hc/ja/articles/360000614801)ごと、スタッフ種別ごとに違う設定を作成できる機能が多いです。 就業規則や休日・休憩のルールが全社一律ではなく、所属部署や雇用形態によって異なる場合、 別々の設定を作成することを前提にグループ・スタッフ種別を作成することをおすすめします。

☑グループを作成しよう[\(ヘルプ\)](https://jobcan.zendesk.com/hc/ja/articles/201094975)

基本的には、組織図をそのまま反映すればOKです。 (5階層まで階層化できます)

#### 例)

- ・東京本社の下に、営業部・総務部・人事部が存在する。
- ・人事部の下に、採用課・労務課が存在する。
- ・採用課の下に、ダイバーシティー推進チームが存在する。

上記の通りに設定すると、左の画像のようになります。 東京本社には、親グループは「なし」です。

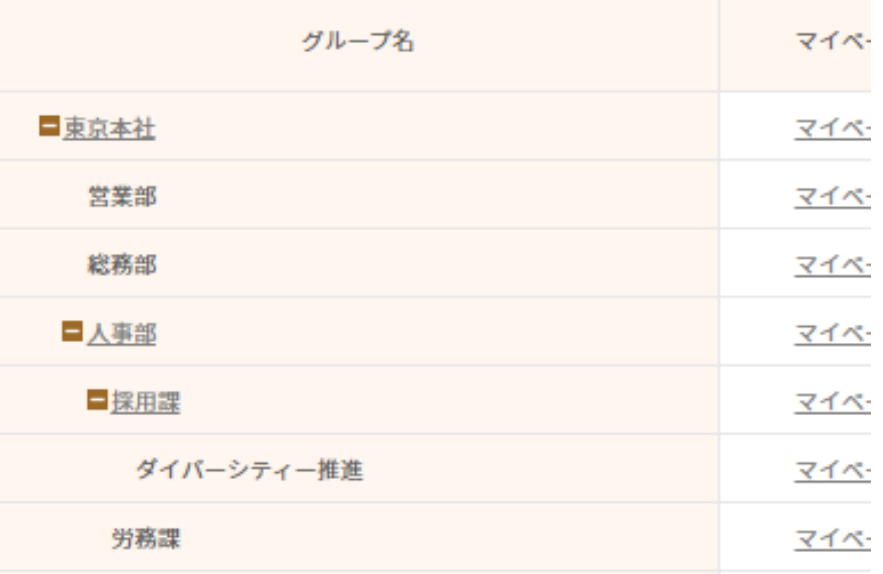

☑スタッフ種別を登録しよう[\(ヘルプ\)](https://jobcan.zendesk.com/hc/ja/articles/200693299)

基本的には、スタッフ種別=雇用形態と考えてOKです。 最初から用意されているスタッフ種別は右画像の6種類です。 足りない場合は新規作成できます。

また、既存のスタッフ種別の名称を変更することもできます。

スタッフ種別は[スタッフ詳細](https://jobcan.zendesk.com/hc/ja/articles/200681229)から各スタッフに割り当てます。 様々な機能で、グループ/スタッフ種別ごとに異なる設定を 作成できます。

(例)所定時間設定、休日設定、打刻のまるめ設定等

#### ポイント

例えば、契約社員の中でも短時間勤務の契約社員とフルタイム勤務の契約社員がいる場合には、 所定労働時間や残業時間などが異なるはずなので[、所定時間・残業・深夜設定](https://jobcan.zendesk.com/hc/ja/articles/201102735)でそれぞれ別の設定を作成する 必要があります。

そのため、スタッフ種別も分ける必要があります。

逆に、就業規則に特に違いがないのであれば、初期に用意されているスタッフ種別だけで充分なこともあります。

なお、管理監督者のように通常の労働者とは異なる規定の元で働く人についても、その他のスタッフとは 異なる設定を作成する必要があるため、スタッフ種別を分けてください。

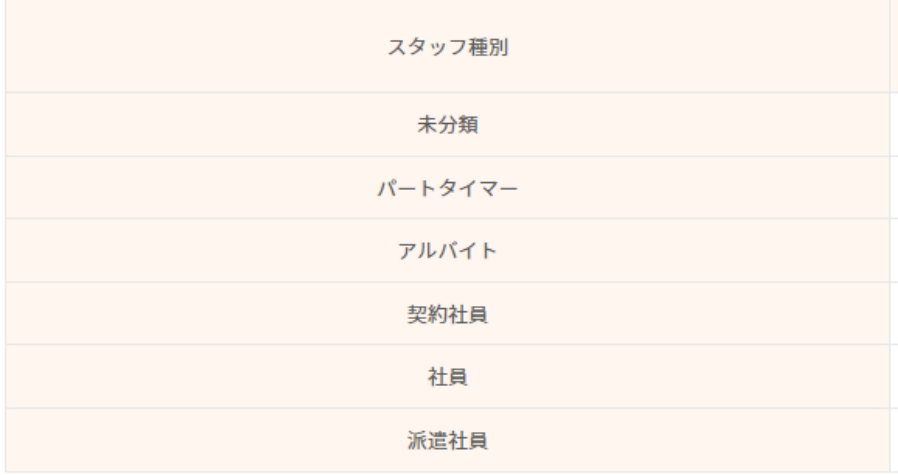

☑従業員をスタッフ登録しよう([ヘルプ\)](https://jobcan.zendesk.com/hc/ja/articles/200693419)

[「スタッフ登録](https://jobcan.zendesk.com/hc/ja/articles/200693419)」では、新しいスタッフを

情報を追加する場合は[、スタッフ詳細](https://jobcan.zendesk.com/hc/ja/articles/200681229)から

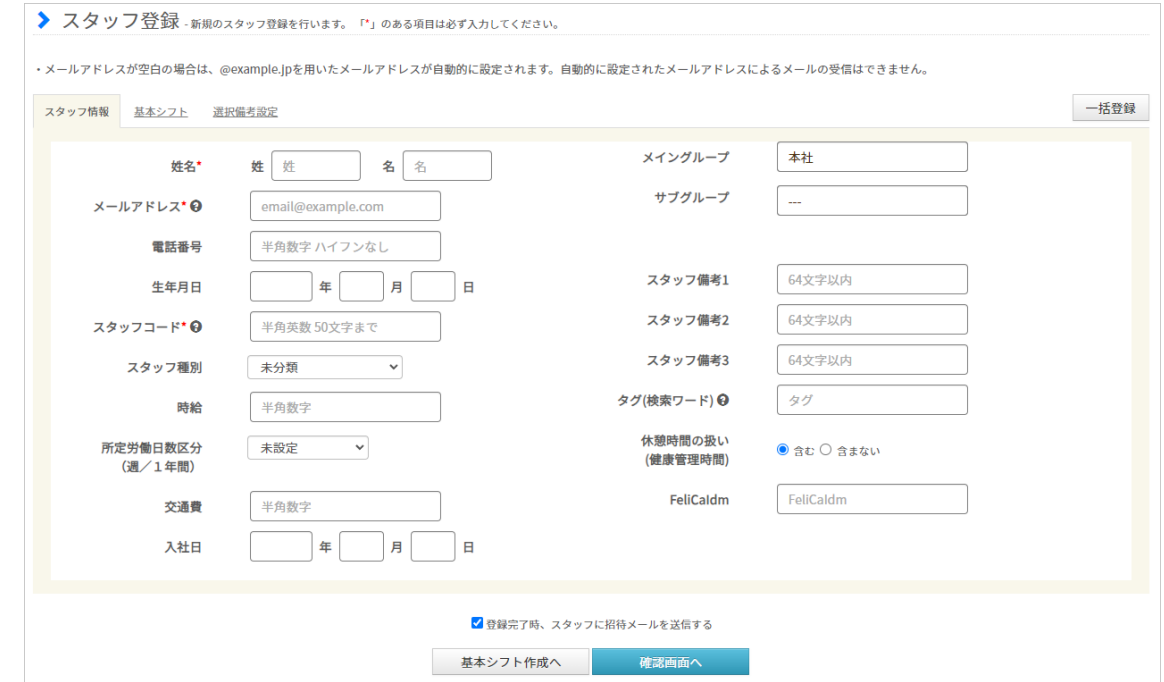

#### ポイント

登録情報を編集できます。

共通IDから登録したスタッフに

登録できます。

必須項目ではありませんが、このあとの設定のためにスタッフ種別、メイングループは 登録しましょう。 その他には、[有休自動付与機](https://jobcan.zendesk.com/hc/ja/articles/13202488565657)能などで必須になるため、入社日も登録をおすすめします。

スタッフ情報はCSVファイルを利用し[て一括登録](https://jobcan.zendesk.com/hc/ja/articles/201103925)することもできます。

☑基本シフトを設定しよう[\(ヘルプ\)](https://jobcan.zendesk.com/hc/ja/articles/200681399)

スタッフ情報を登録したら、次はシフトを作成しましょう。 スタッフ登録やスタッフ詳細の「基本シフト」タブをクリックしてください。

「基本シフト」は曜日ごとに決まったシフトをあてはめて、 スタッフのシフト予定を作成する機能です。 以下のような就業形態の場合、基本シフトの利用が適しています。

- 毎日同じシフトが繰り返される場合 (例:月曜から金曜まで、9時~17時勤務など)
- 曜日ごとに同じシフトが繰り返される場合 (例:毎週水曜日が休みなど)
- 祝日は休業の場合

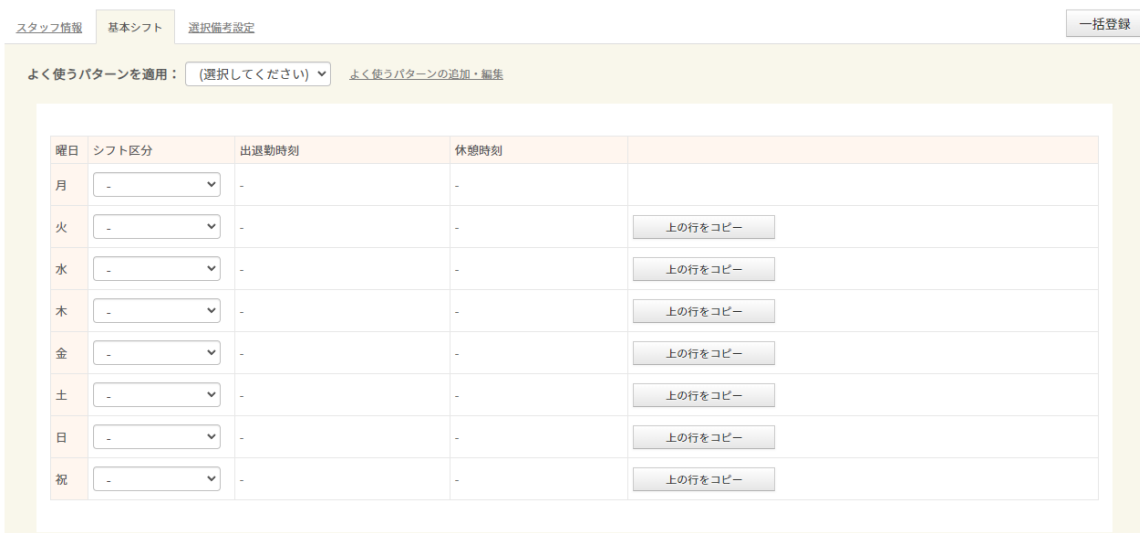

※ 勤務時間が曜日ごとで固定されていない場合[はパレットシフト](https://jobcan.zendesk.com/hc/ja/articles/201094085)[やラインシフト](https://jobcan.zendesk.com/hc/ja/articles/201094365)でシフトを作成してください。

#### ポイント

ジョブカン勤怠管理では、シフト開始時刻・終了時刻を基準にして遅刻・早退を判定しています。 シフトがある日に出勤打刻が無い場合は欠勤になります。 そのため、シフトを作成すること[で遅刻・早退・欠勤](https://jobcan.zendesk.com/hc/ja/articles/115000024142)がつくようになります。

☑グループ管理者を登録しよう([ヘルプ\)](https://jobcan.zendesk.com/hc/ja/articles/200693289)

グループ管理者は、全権限管理者に次ぐ管理者権限を持つアカウントです。 全権限管理者はひとりだけですが、グループ管理者アカウントは複数発行することができます。

管理者(全権限管理者/グループ管理者)は、スタッフの勤怠データを確認したり、申請を承認したりできます。 また[、打刻アプリ](https://jobcan.zendesk.com/hc/ja/articles/115000103421#Contents1)[やピットタッチプロ](https://jobcan.zendesk.com/hc/ja/articles/115000103421#Contents3)を利用する場合、管理者のログイン情報が必要です。

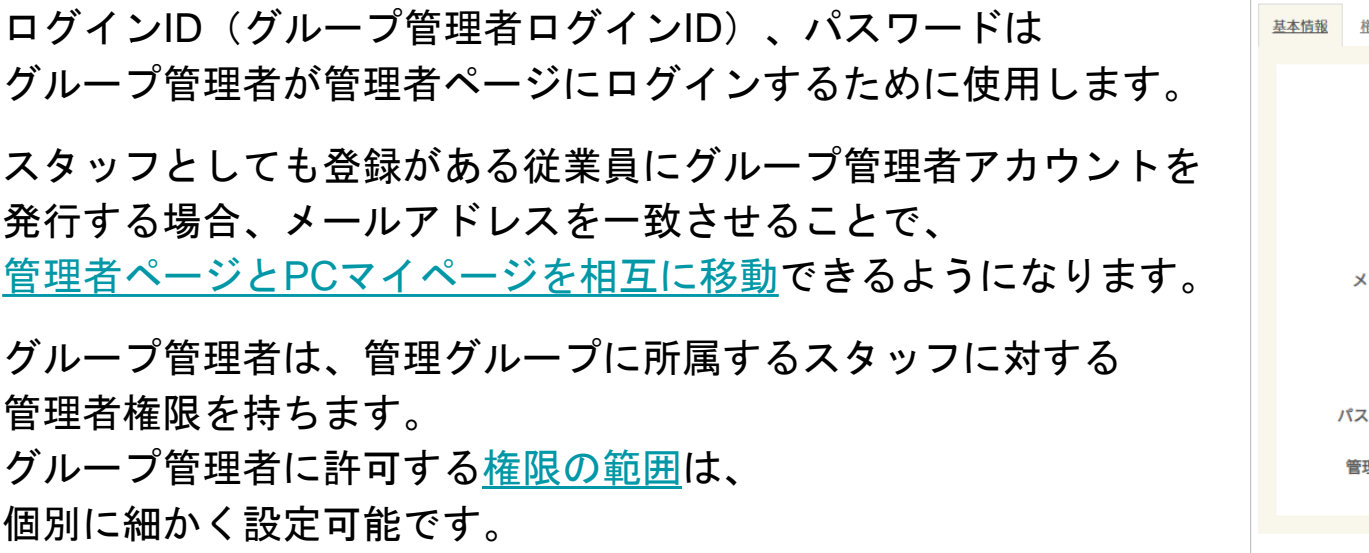

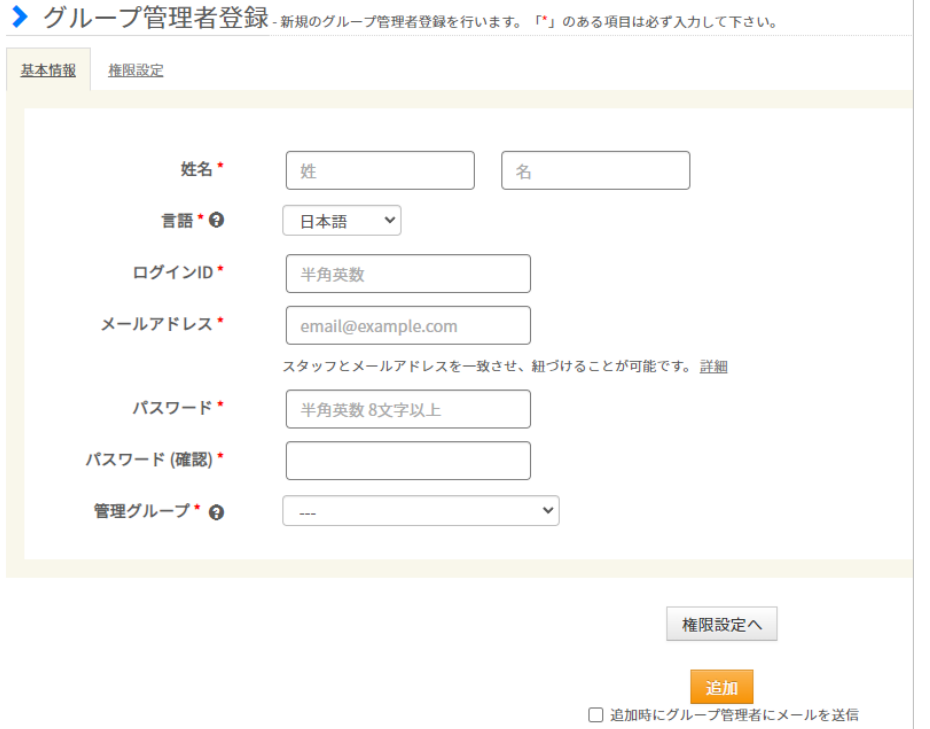

#### ☑所定時間・残業・深夜設定を設定しよう([ヘルプ\)](https://jobcan.zendesk.com/hc/ja/articles/201102735)

「所定時間・残業・深夜設定」では、所定労働時間、残業時間の計算方法、深夜労働の時間帯を設定します。 初期状態では「全て/全て(全てのグループ/全てのスタッフ種別に適用される)」の設定のみ存在しますが、 グループごと、スタッフ種別ごとに異なる設定を作成することもできます。

例)「所属グループ:本社」「スタッフ種別:契約社員」の設定を作成する。

1.「所属グループ」「スタッフ種別」のプルダウンから、 それぞれ「本社」「契約社員」を選択し、「表示」ボタンをクリックします。

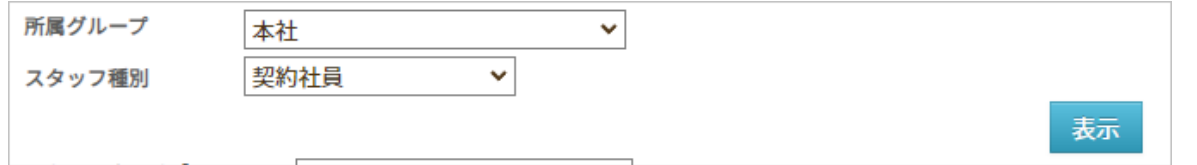

2.「本社/契約社員」の設定画面が表示されます。 設定方法について[はこちら](https://jobcan.zendesk.com/hc/ja/articles/201102735)をご確認ください。

まだ設定が作成されていない組み合わせの場合、赤字で 「現在このグループ/種別には設定がありません。 計算時は上位の設定が適用されます。」と表示されます。

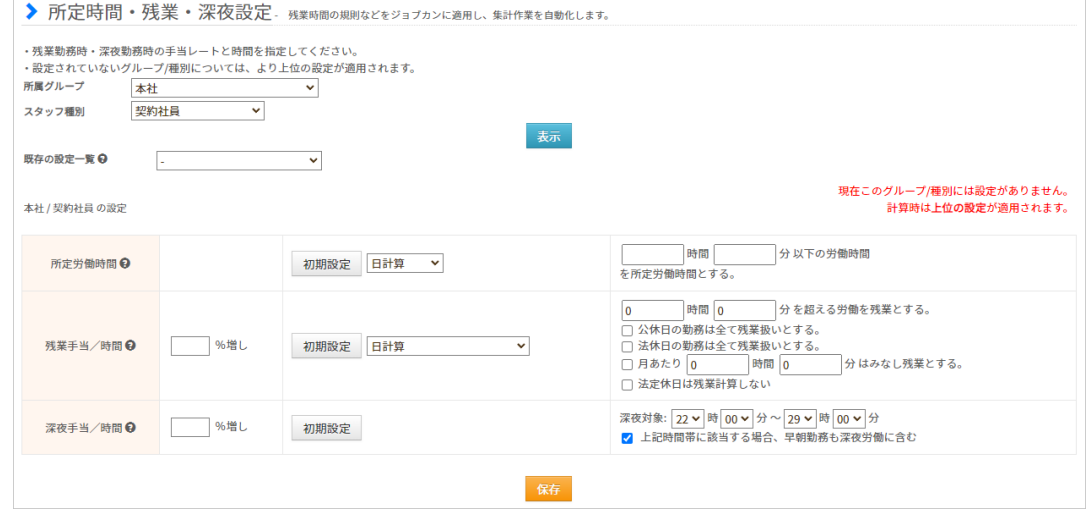

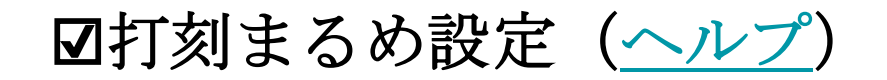

打刻まるめ設定は、出退勤時刻や労働時間を自動で切り捨てる機能です。

労働時間を、打刻通りに1分単位で集計したい場合には、飛ばしてしまってOKです。 出退勤の打刻や労働時間をまるめて集計している場合には設定が必要です。

この設定も「グループ/スタッフ種別」で分けて作成できます。

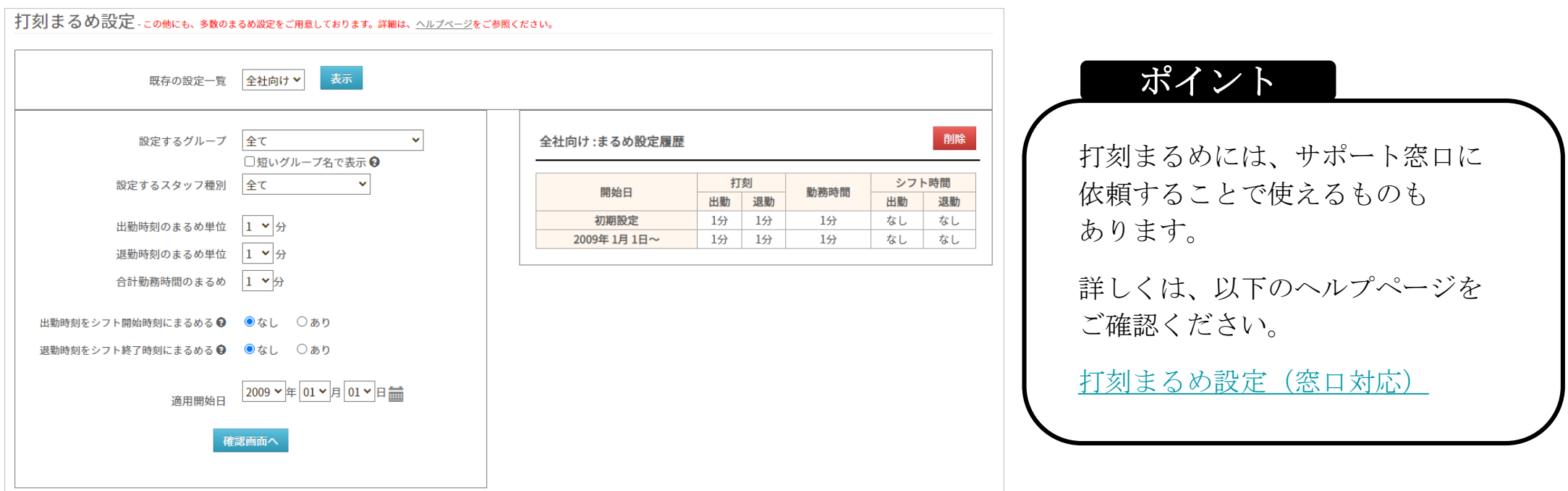

### ☑休日を設定しよう([ヘルプ](https://jobcan.zendesk.com/hc/ja/articles/201102585))

ジョブカン勤怠管理では、初期状態では土日祝日を含むすべての日が「平日」になっています。 休日設定で休日となる曜日を設定しましょう。

休日出勤申請は休日に対してのみ、休暇申請は平日に対してのみ申請できます。 (休暇申請[はオプション設定](https://jobcan.zendesk.com/hc/ja/articles/4404967122201)で休日に対して申請可能にできます)

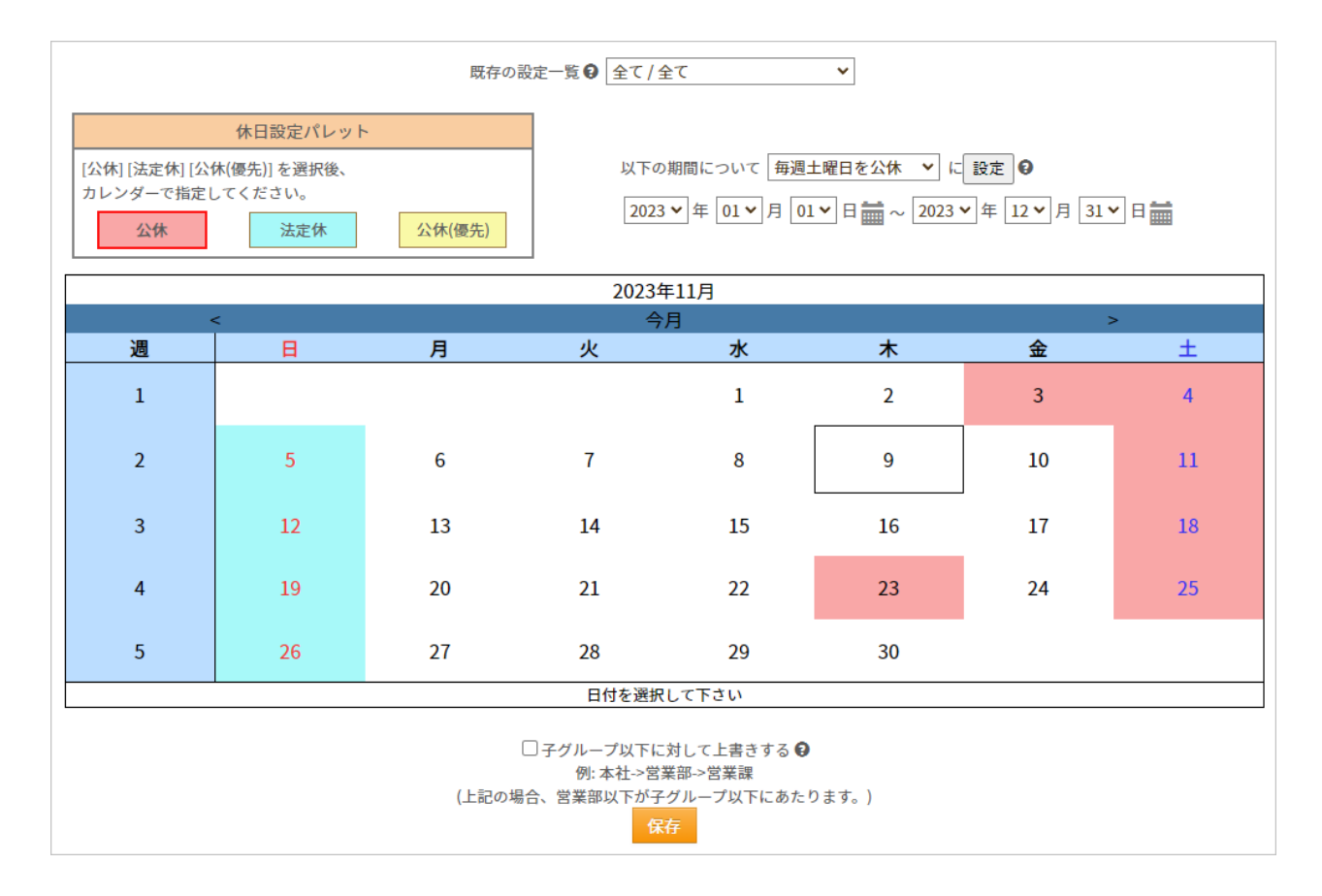

### ■自動休憩を設定しよう[\(ヘルプ\)](https://jobcan.zendesk.com/hc/ja/articles/200700089-%E8%87%AA%E5%8B%95%E4%BC%91%E6%86%A9%E8%A8%AD%E5%AE%9A%E6%A9%9F%E8%83%BD)

自動休憩設定を利用することで、休憩時間を自動的に労働時間から差し引くことができます。 休憩開始・終了を実際の打刻によってのみ管理したい場合には設定は不要です。

「自動休憩と打刻による休憩、どちらかより長い方を休憩時間として採用する」という運用も可能です。

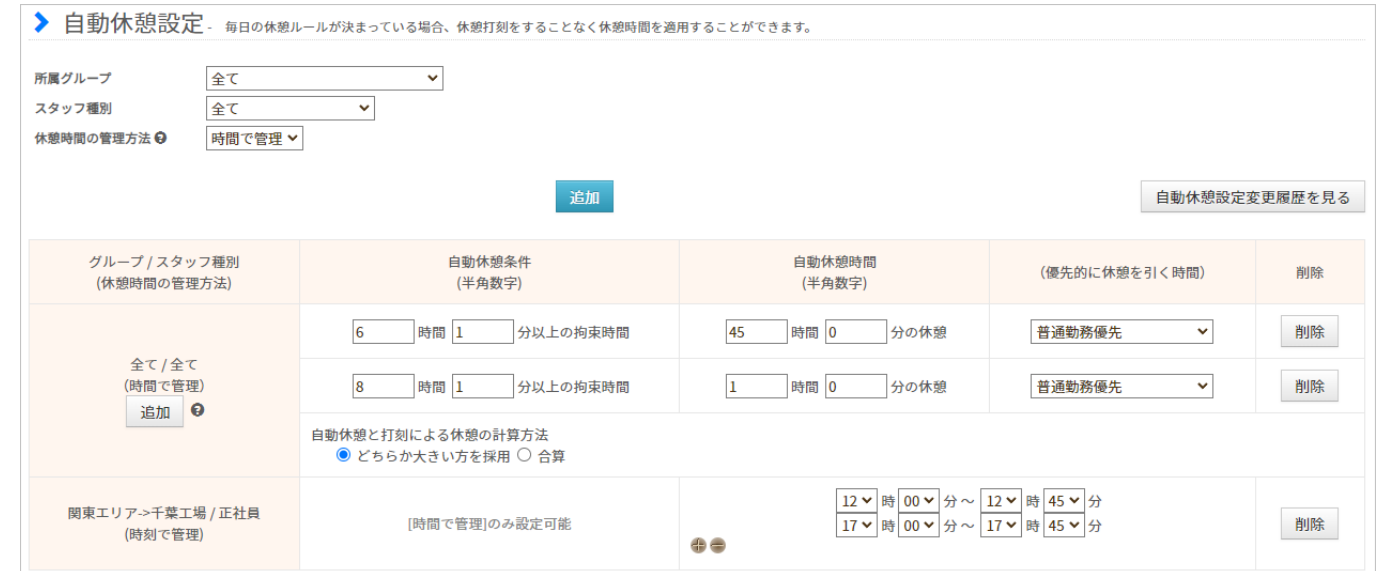

休憩時間の管理方法は2種類です。

- (1)時間で管理→1日の拘束時間が〇時間〇分以上になったら自動休憩が働きます。
- (2)時刻で管理→休憩開始時刻·終了時刻を指定して、その時間帯を休憩時間として扱います。

グループ/スタッフ種別ごとの設定が可能ですが、同一のグループ/スタッフ種別に対して (1)(2)を同時に適用することはできません。

### ☑従業員を招待しよう

勤怠管理の初期設定がひととおり済んだら、共通ID[から従業員に招待メールを送信し](https://jobcan-id.zendesk.com/hc/ja/articles/360005999473)ましょう。 招待メールにしたがって利用登録を行うことで、従業員は共通ID経由でPCマイページを利用できるようになります。 モバイルマイページを利用させたい場合は[、勤怠管理の管理者ページから招待メールを送信](https://jobcan.zendesk.com/hc/ja/articles/200591079)してください。

1.管理者権限を持つアカウントで共通IDにログインします。 →共通ID[ログインページ](https://id.jobcan.jp/users/sign_in)

2.「ユーザ一覧」を開き、招待メールを送信したいユーザのチェックボックスにチェックを入れます。

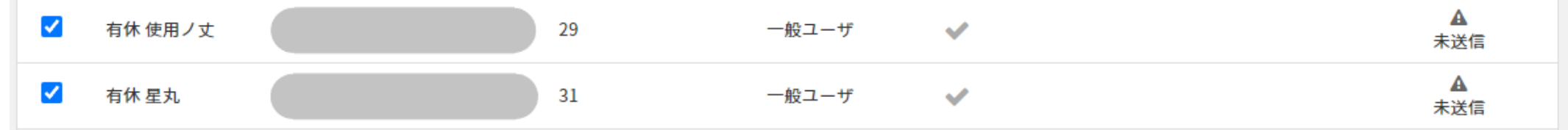

3.画面上部の「一括アクションを選択」のプルダウンから「招待メール再送」を選択し、「実行」をクリックします。 一度も招待メールを送ったことがなくても「再送」でOKです。

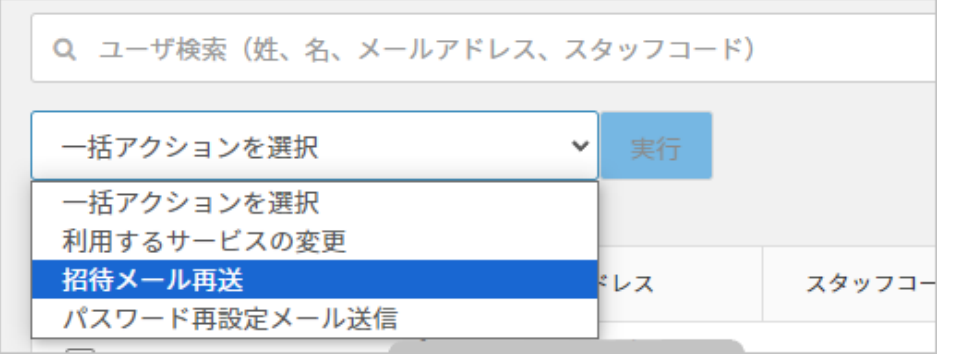

### ☑招待を受けた従業員の手順を知ろう

- 1. 従業員に件名「[ジョブカン共通ID]ジョブカン共通IDに招待されました」 という招待メールが届きます。
- 2.メールに記載のURLにアクセスし、ログインパスワードを設定します。

3. 登録完了後、共通IDページに移動します。

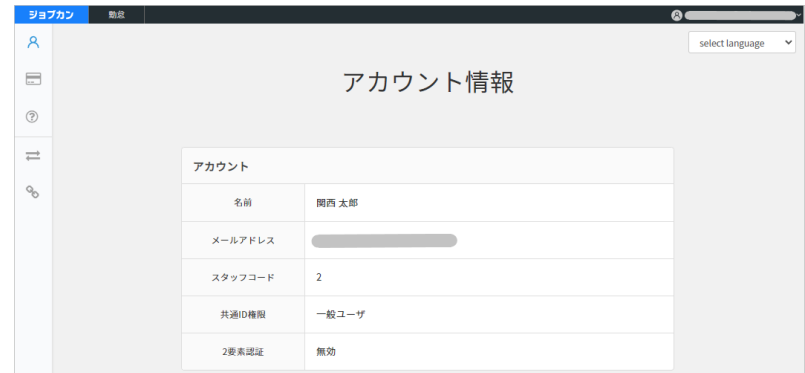

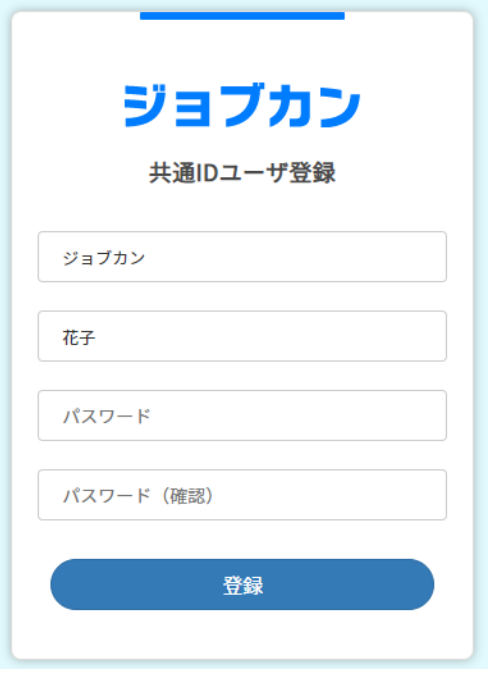

登録が完了したら、従業員は共通ID経由でPCマイページを利用可能になります。

もし従業員がメールアドレスを持っていない場合、管理者が代わりにパスワードなどを登録する必要があります。 詳しく[はこちらのヘルプページ](https://jobcan.zendesk.com/hc/ja/articles/900000024706)をご確認ください。

★従業員に打刻を開始してもらい、次の給与計算のタイミングまでにジョブカン給与計算の設定を進めるやり方が おすすめですが、全サービスの設定が終わってから従業員を招待しても問題ありません。

### ☑給与計算の初期設定を進めよう

給与計算の管理者権限を持つアカウント[で共通](https://id.jobcan.jp/users/sign_in)IDにログインし、

上部バー「給与計算」からジョブカン給与計算トップページに移動しましょう。

ジョブカン給与計算も、労務HRと同様、トップページにセットアップ一覧が表示されています。

早速、これらの登録を進めて行きましょう。

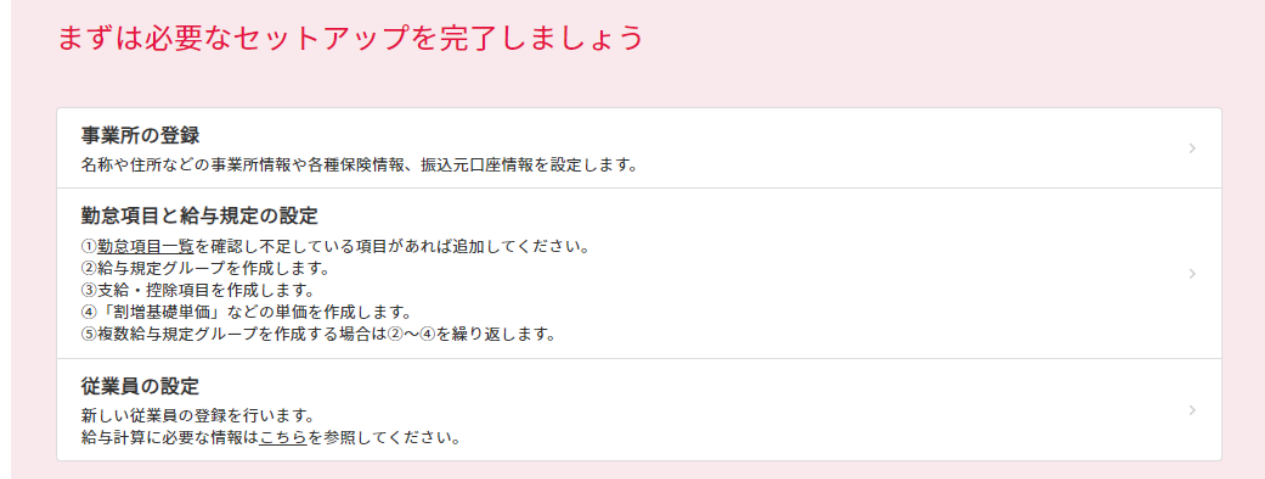

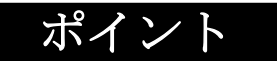

ジョブカン給与計算の設定は、ジョブカン労務**HR**と連携することで省略できる部分があります。 次のページでは、早速ジョブカン労務HRとデータ連携しながら設定を進めていきましょう。

### ☑労務**HR**と連携して事業所情報を設定しよう[\(ヘルプ\)](https://jobcan-payroll.zendesk.com/hc/ja/articles/360006242673)

1. 左メニュー「設定」→「事業所情報」をクリック

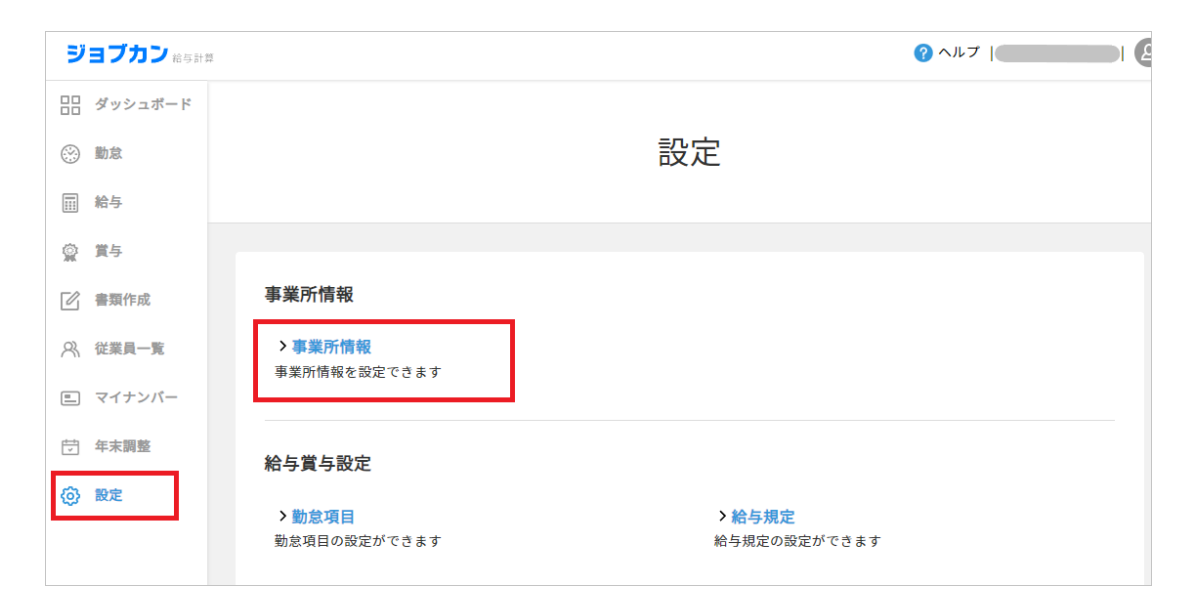

2. 画面右上の「連携」→「ジョブカン労務HRから取得」を クリック

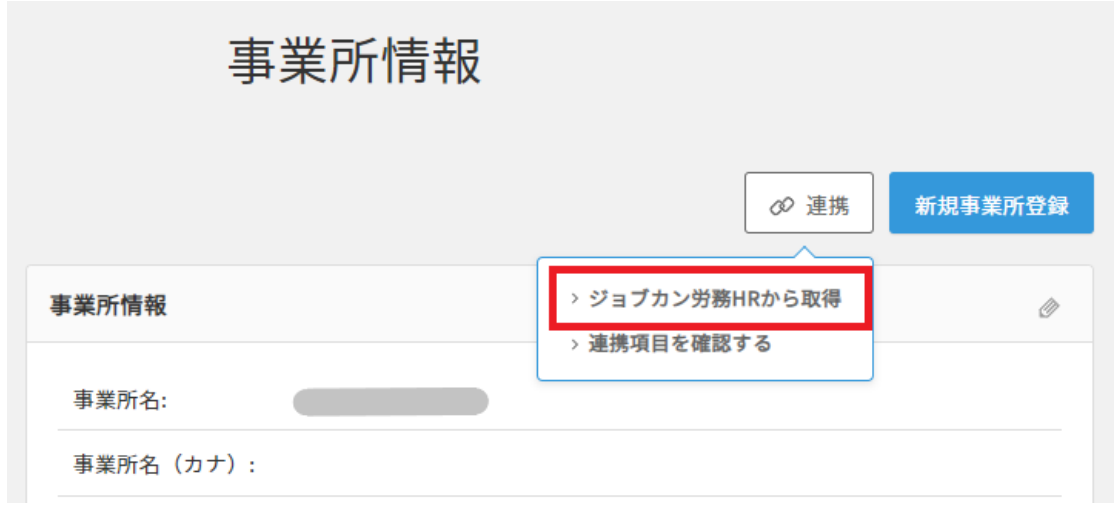

#### 3. 「取得」をクリック インタン インタン 4. 連携完了

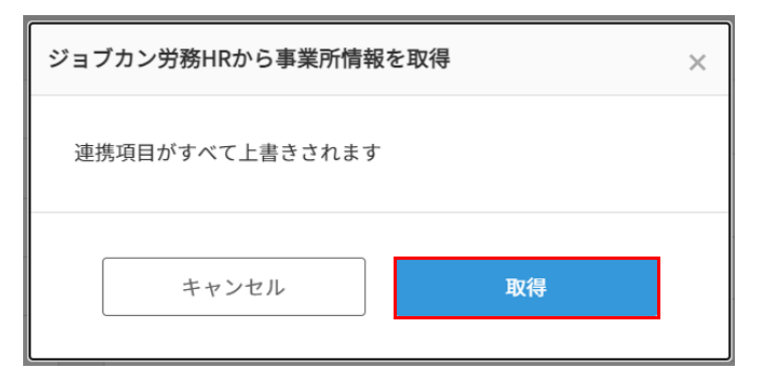

ジョブカン労務HRから連携されない項目(給与振込口座情報等)に ついては、別途入力が必要です。

※社労士情報についてはシステム上で利用されることはないので、 ジョブカン給与計算上で情報を管理したい場合のみ登録しましょう。

### ☑社会保険情報(健康保険・厚生年金保険)を設定しよう([ヘルプ](https://jobcan-payroll.zendesk.com/hc/ja/articles/360001978953))

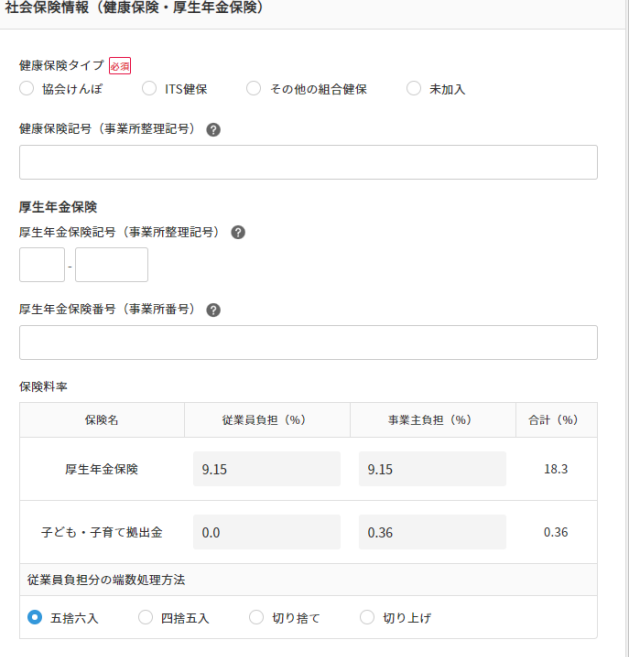

事業所情報の「社会保険情報」を登録しましょう。 健康保険と厚生年金保険について、保険記号や保険料率を 記入してください。 保険料率を設定することで、給与・賞与の社会保険料を 自動計算で算出できます。

#### ポイント

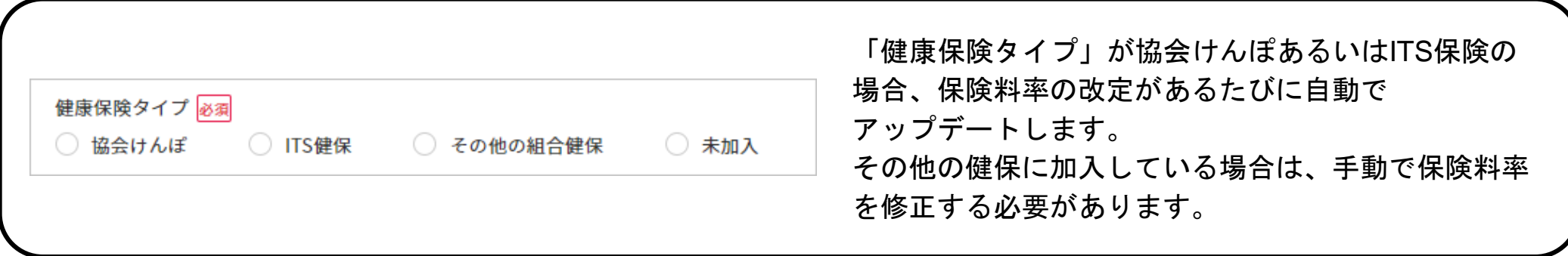

### ☑労働保険情報(労災保険・雇用保険)を設定しよう([ヘルプ](https://jobcan-payroll.zendesk.com/hc/ja/articles/360001978953))

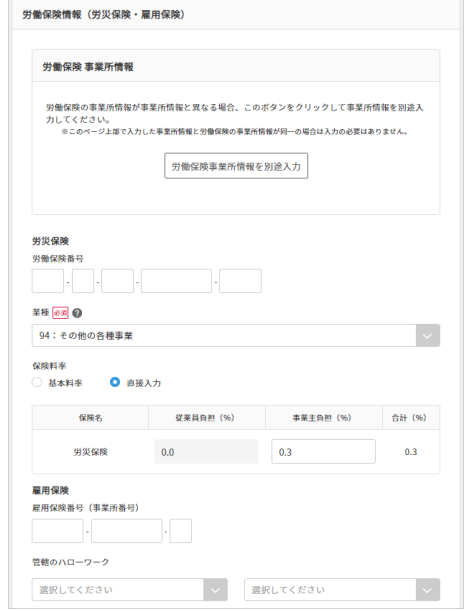

#### 事業所情報の「労働保険情報」を設定しましょう。

貴社の事業所情報と労働保険の事業所情報が異なる場合、 別途「労働保険事業所情報」を登録できます。 その場合、雇用保険も別の事業所情報を登録できます。

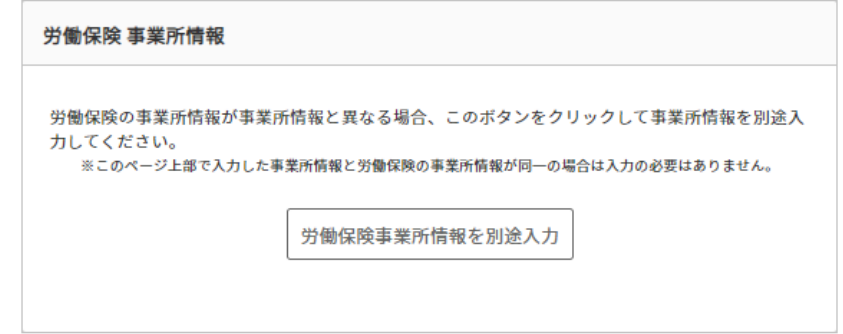

#### ポイント

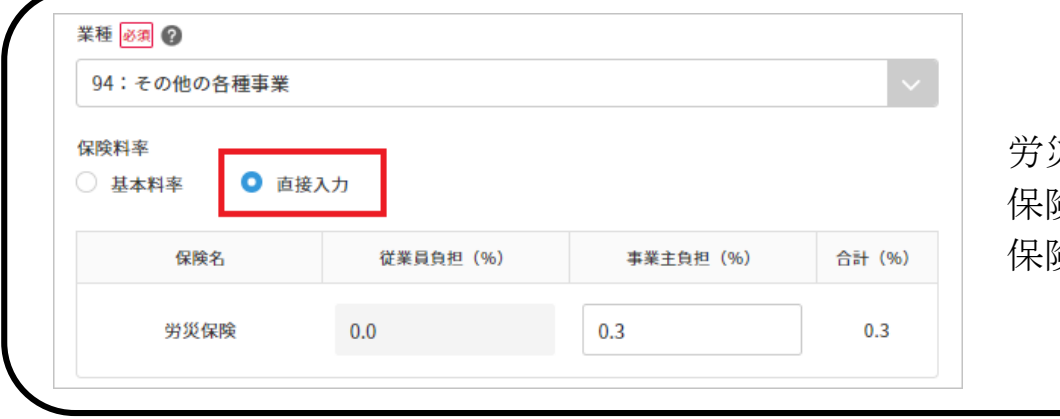

労災保険がメリット制の場合は、「業種」を選択後、 保険料率「直接入力」にチェックを入れることで、 保険料率の値を直接入力して登録できます。

### ■勤怠項目を設定しよう[\(ヘルプ\)](https://jobcan-payroll.zendesk.com/hc/ja/articles/360002146593)

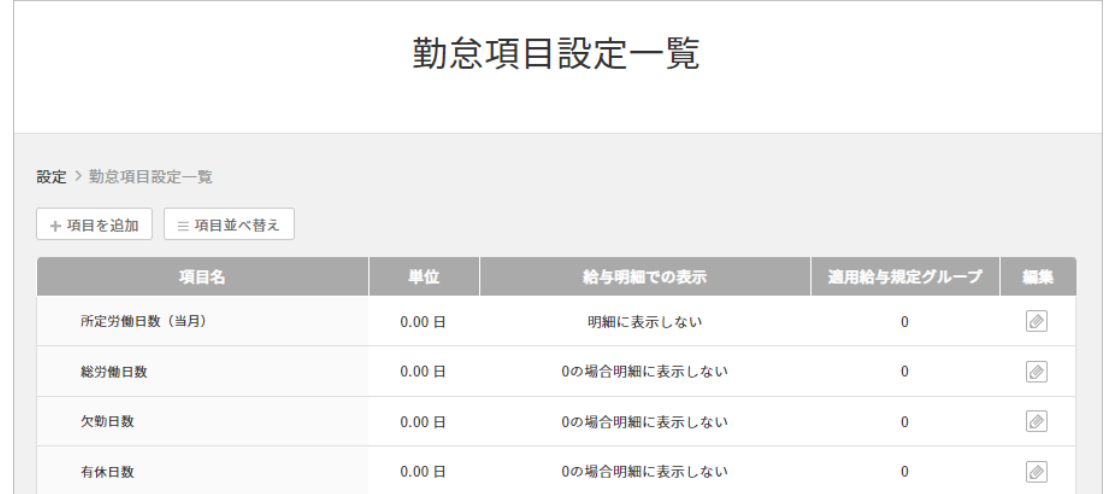

左メニュー「設定」→「勤怠項目」

勤怠項目設定一覧では、勤怠データの取り込みに使用する勤怠項目を管理できます。 初期状態で基本的な勤怠項目はすでに作成済みですが、追加で「給与計算に使用したい勤怠項目」や 「給与明細に表示したい勤怠項目」があれば、新規に作成できます。

また、ここで作成した勤怠項目をもとに、支給・控除項目の計算式を作成することも可能です。

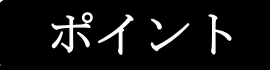

勤怠項目は、[ジョブカン勤怠管理の](https://jobcan-payroll.zendesk.com/hc/ja/articles/360002468813)どの項目と連携するかを設定できます。 デフォルトで存在する項目であっても、貴社の規則と合わない場合、設定の変更が必要です。 デフォルト項目の連携関係について[はこちらのヘルプページを](https://jobcan-payroll.zendesk.com/hc/ja/articles/360006184814#Contents1)ご確認ください。

### ■給与規定を設定しよう[\(ヘルプ\)](https://jobcan-payroll.zendesk.com/hc/ja/articles/360001936074#Contents4)

給与規定の設定は下記1~5の順で進めます。

- 1.給与規定グループを作成する
- 2.支給・控除項目を作成する
- 3.「割増基礎単価」などの単価を作成する
- 4.複数の給与規定グループを作成する場合は①~③を繰り返す
- 5.支給日が土日祝の場合の支給設定をする

それぞれ、確認・設定を進めましょう。

#### ポイント

給与規定の設定は、時間のかかりやすい項目です。 分からないことがあれば、お気軽にサポート窓口やチャットをご利用ください。

【ジョブカン給与計算 [サポート窓口】](https://jobcan-payroll.zendesk.com/hc/ja/articles/360018694214)

対応時間:平日9時~18時

ヘルプページ:<https://jobcan-payroll.zendesk.com/hc/ja>

電話番号:050-3201-4837

お問い合わせフォーム: <https://jobcan-payroll.zendesk.com/hc/ja/requests/new>

#### ☑給与規定グループを作成する([ヘルプ\)](https://jobcan-payroll.zendesk.com/hc/ja/articles/360002075234)

左メニュー「設定」→「給与規定」

雇用形態ごとや職種ごとなどで給与規定が異なる場合、 「給与規定グループ」を複数作成することで、それぞれの給与規定に合わせた 細かい支給設定(支給項目・控除項目・単価の作成)ができます。

雇用形態や職種以外でも、異なる設定が必要になる例は下記です。

- ・月給、日給、時給[\(ヘルプ](https://jobcan-payroll.zendesk.com/hc/ja/articles/360006768653))
- ・月給でも1ヵ月平均所定労働日数と時間が異なる場合
- ・残業の支給方法が異なり、ジョブカン勤怠管理から別に連携する必要がある場合

「新規作成」し、必要な情報を入力して保存しましょう。

次は、細かい支給設定を行います。

「支給・控除設定」をクリックして設定画面に進みましょう

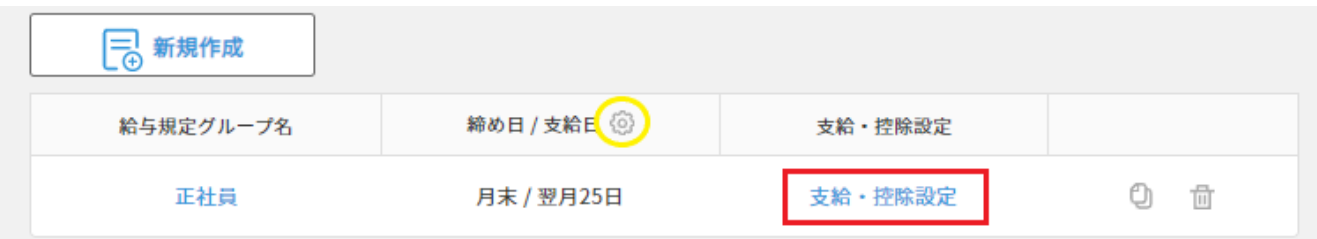

※黄色の円で囲まれた歯車のマークから、給与の支給日が土日祝と 被ってしまった場合に、替わりにいつ支給するかを設定できます。

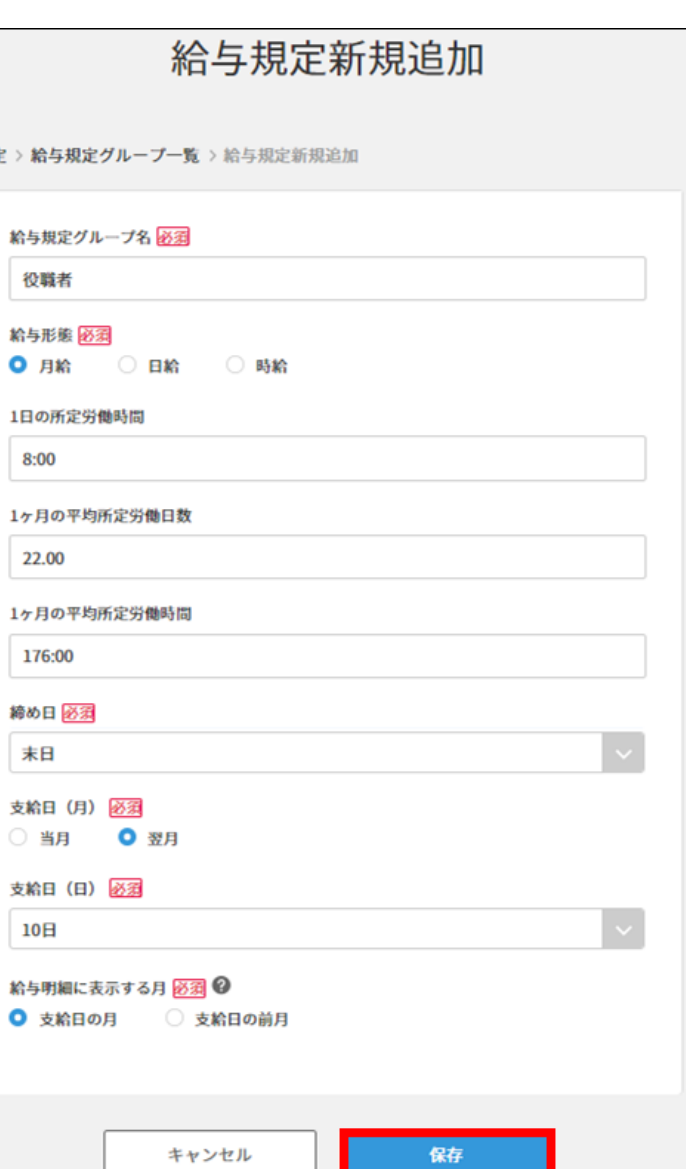

### ☑支給・控除項目を作成する[\(ヘルプ\)](https://jobcan-payroll.zendesk.com/hc/ja/articles/360002670993)

- 1.「給与規定グループ一覧」から、任意の給与規定グループの「支給・控除設定」をクリックします。
- 2.「項目を追加」をクリックします。

支給/控除 必須 ○ 支給 ( 項目名 必須 ②

金額設定 必須 ● 固定額

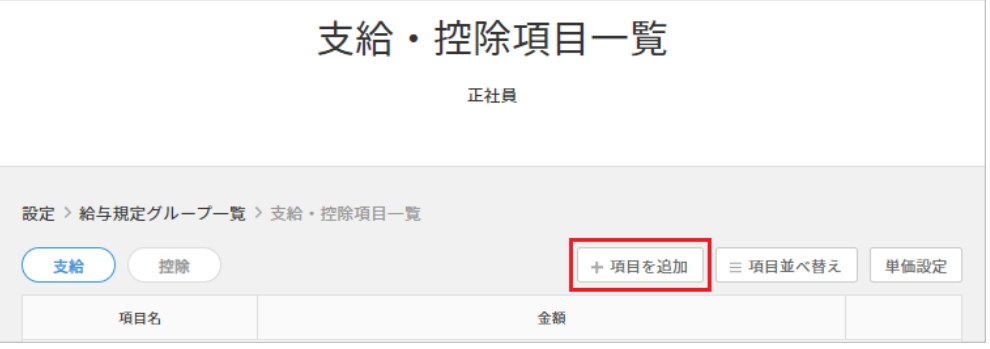

3.「支給/控除」の選択、「項目名」の入力、「金額設定」の選択をします。

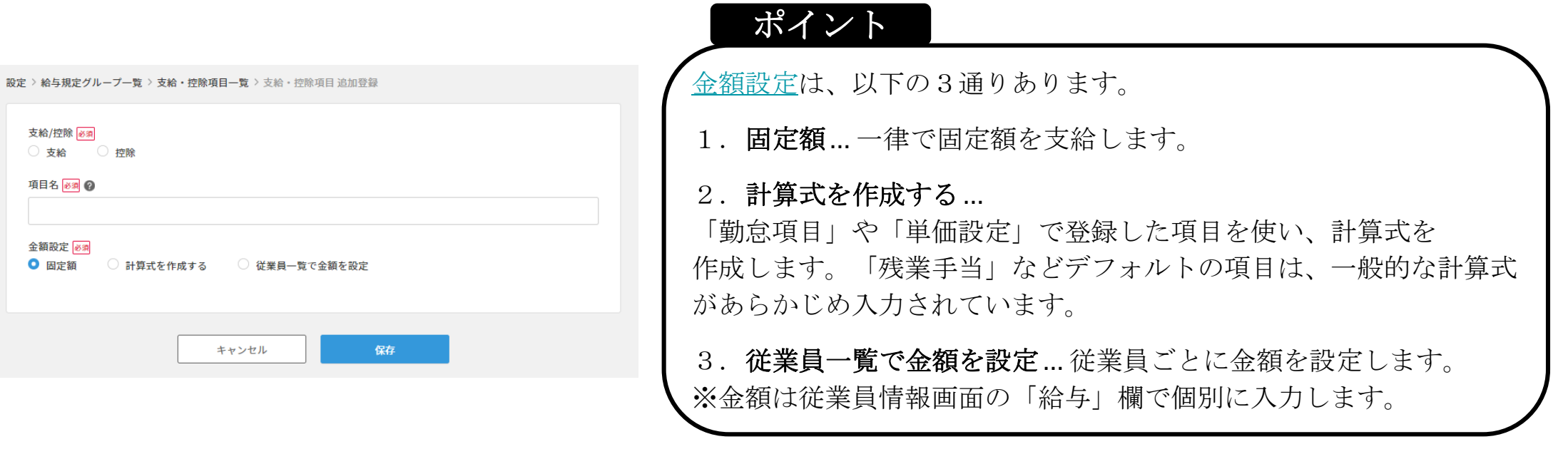

回支給・控除項目を作成する[\(ヘルプ\)](https://jobcan-payroll.zendesk.com/hc/ja/articles/360002670993)

4.「詳細設定」で必要な条件を選択します。 項目の詳細[はこちら](https://jobcan-payroll.zendesk.com/hc/ja/articles/360005929714)をご確認ください。

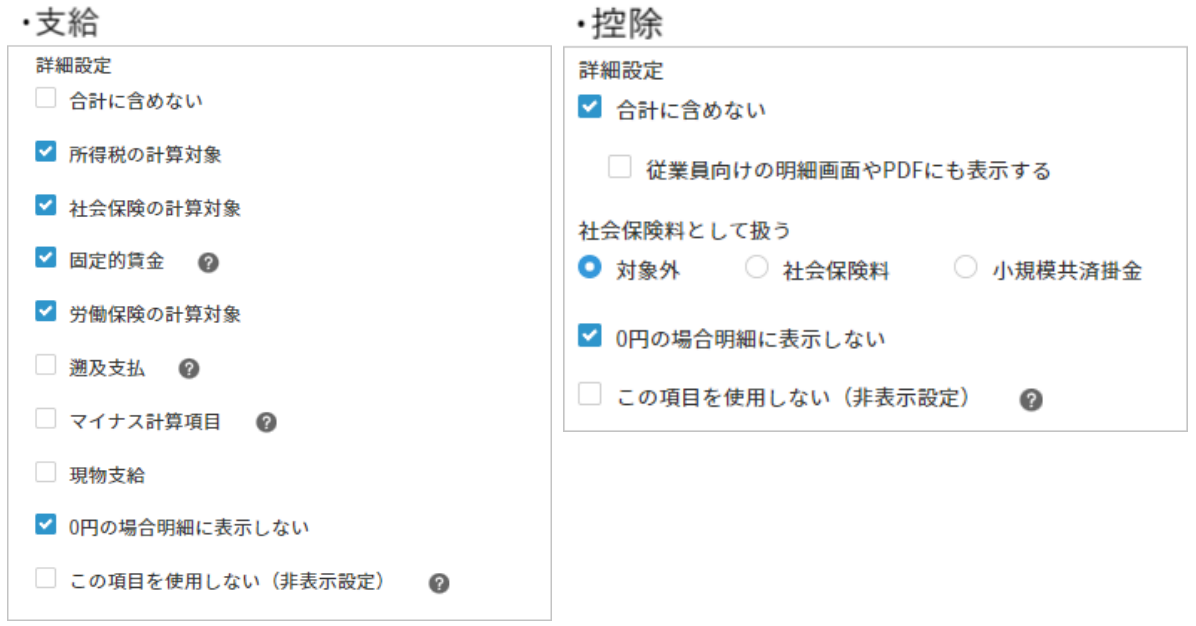

5.給与規定グループが、時給・日給の場合には、 明細の計算方法を設定します。(基本給のみ)

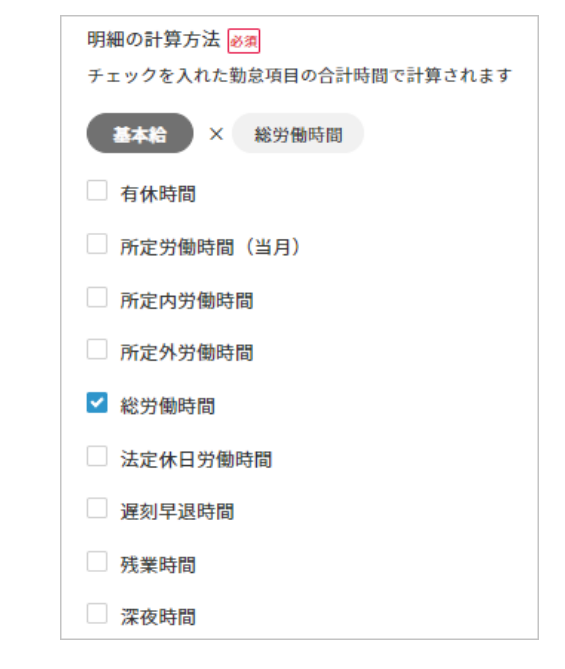

6.「保存」をクリックして終了です。

次のページでは単価を設定します。 単価は、支給・控除項目一覧の左上「単価設定」から 設定画面に移動します。

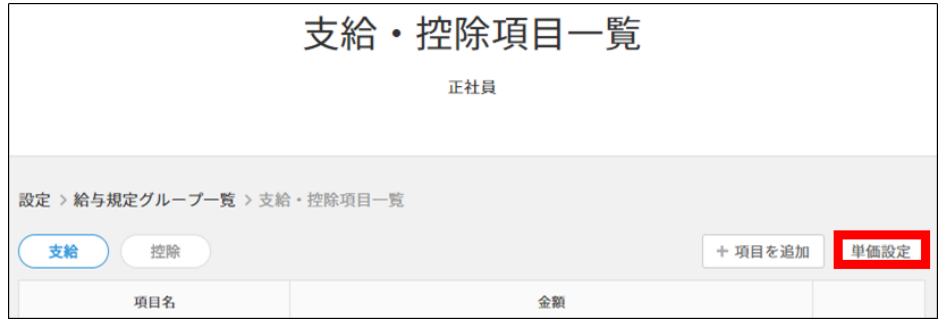

### 図「割増基礎単価」などの単価を作成する([ヘルプ\)](https://jobcan-payroll.zendesk.com/hc/ja/articles/360024147214)

1.単価を新規作成したいグループの「支給・控除設定」→「単価設定」をクリック

the contract of the contract of the contract

2.「新規作成」をクリックし、新規作成画面に移動します。 各項目を入力し、「保存」ボタンで保存してください。

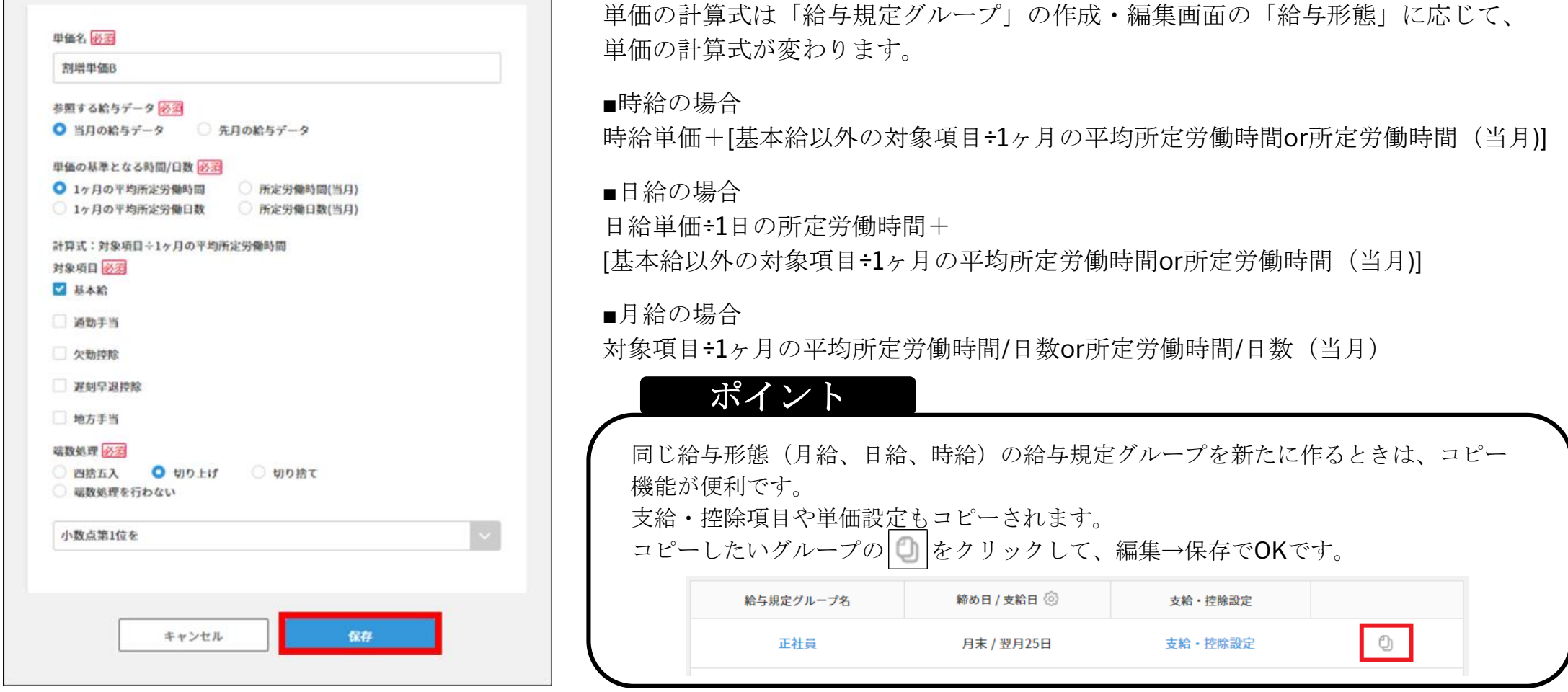

#### ☑勤怠管理と連携する準備をしよう([ヘルプ](https://jobcan-payroll.zendesk.com/hc/ja/articles/360002468813))

ジョブカン給与計算は、ジョブカン勤怠管理からAPI連携で勤怠データを取り込むことができます。 API連携には事前に準備が必要です。

1. ジョブカン給与計算の左メニュー「設定」をクリックします。

2. 設定→サービス設定「サービス連携」をクリックします。

3.勤怠管理のステータスの歯車マークをクリックします。

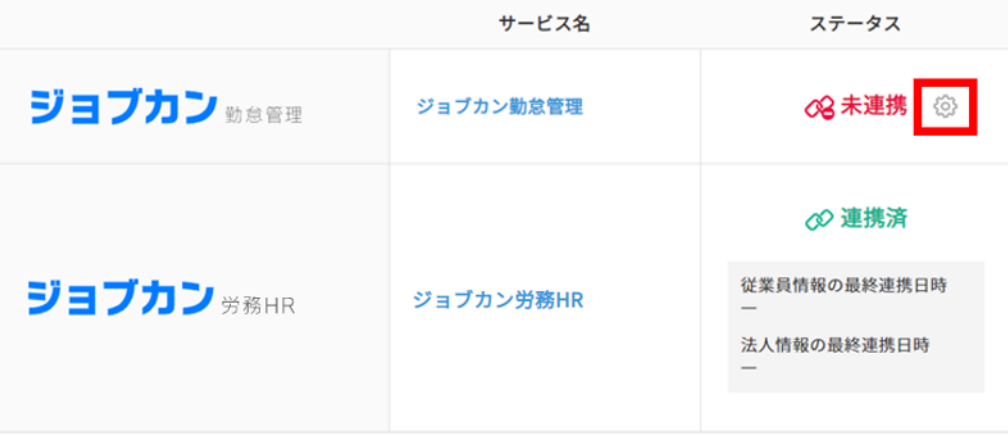

4.「JBC勤怠側のCSVフォーマット設定」のプルダウンから「ジョブカン給与計算」を選択します。

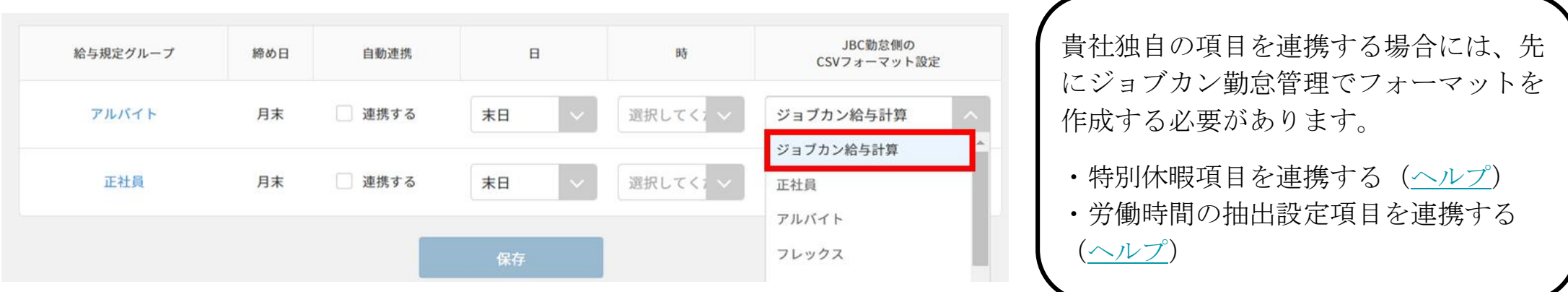

☑勤怠管理と連携する準備をしよう([ヘルプ](https://jobcan-payroll.zendesk.com/hc/ja/articles/360002468813))

5.「連携する」にチェックを入れ、自動連携を実行する日時を指定します。

※全ての給与規定グループに対してチェックを入れてください。 ※自動連携をしたくない場合でも、初回設定として一旦チェックを入れて保存する必要があります。 自動連携をしたくない場合は、保存した後にチェックを外し、再度「保存」をクリックして下さい。

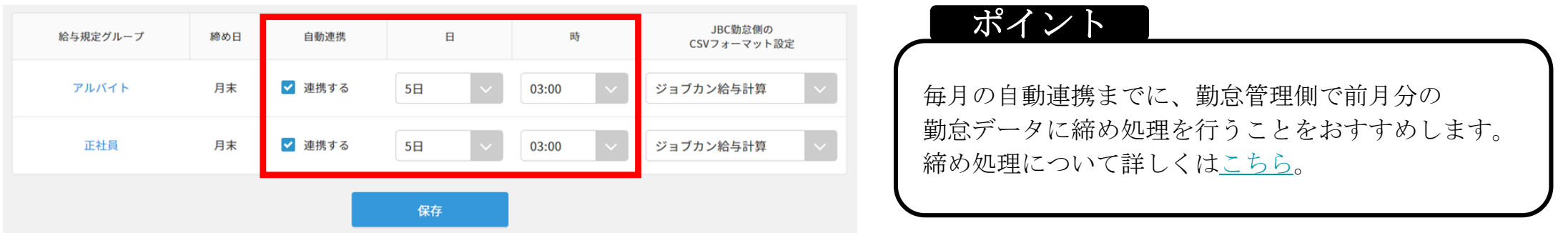

6.「保存」をクリックして設定完了です。

★この設定を行っておくと、毎月の給与計算はシリーズ連携で簡単な3ステップになります。

(1)労務HRと連携して従業員情報の更新

(2)勤怠管理と連携して勤怠情報の更新

(3) 給与計算→Web明細発行!

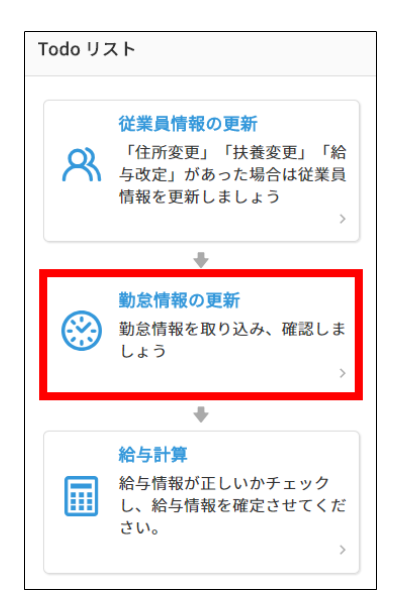

### ☑労務**HR**と連携して、従業員情報を登録しよう([ヘルプ\)](https://jobcan-payroll.zendesk.com/hc/ja/articles/360002077414)

ジョブカン労務HRから連携できる情報の一覧はこちら[→連携項目一覧](https://jobcan-payroll.zendesk.com/hc/ja/articles/360002077414)

- 1. 左メニュー「従業員一覧」 2. 従業員一覧ページにて をクリックします。
	- 日日 ダッシュボード ② 勤怠 丽 給与 ◎ 賞与 □ 書類作成 8 従業員一覧 日 マイナンバー [六 年末調整 ◎ 設定

をクリックします。 ◎ 連携 従業員を招待 従業員登録 > ジョブカン労務HRから取得 詳細検索 > 対象従業員選択(労務HR) > 対象従業員選択(年末調整) 入社日

「連携」→「対象従業員選択(労務HR)」

3.情報を連携したい従業員にチェックを 入れて、「対象者を保存」を クリックします。

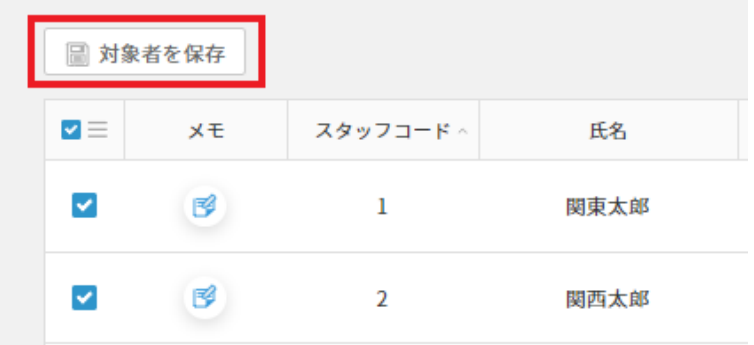

4.確認画面が表示されるので、 「対象者を保存」をクリックします。

#### 給与計算側での操作は一旦以上です。 ジョブカン労務**HR**のページに移動してください。

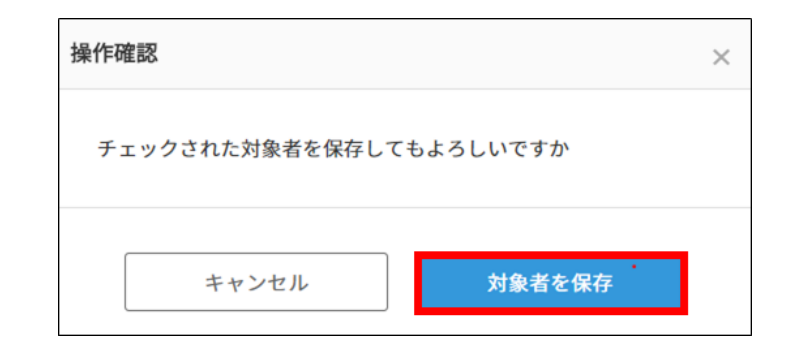

#### ☑労務**HR**と連携して、従業員情報を登録しよう([ヘルプ\)](https://jobcan-payroll.zendesk.com/hc/ja/articles/360002077414)

5. 画面左上の「労務」をクリックしてジョブカン労務HRの画面に移動します。 左メニュー「従業員一覧」から「連携」→「対象従業員選択(給与計算)」をクリックします。

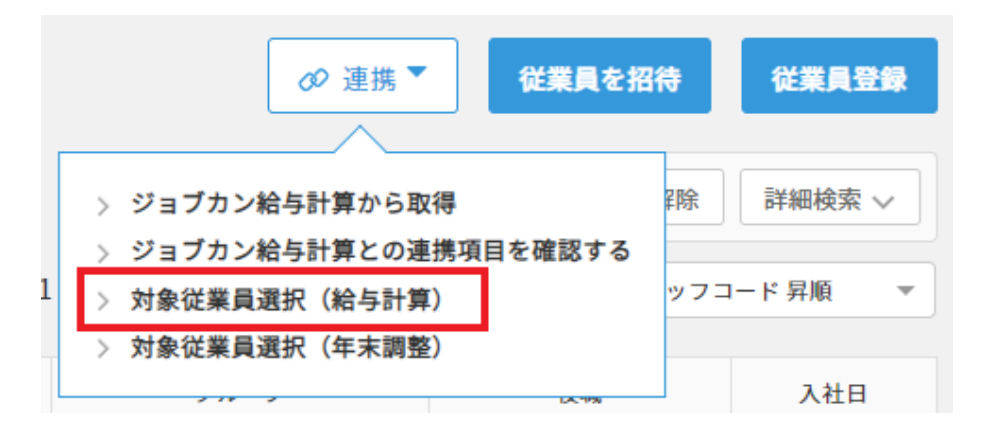

6.情報を連携したい従業員にチェックを入れて、「対象者を保存」をクリックします

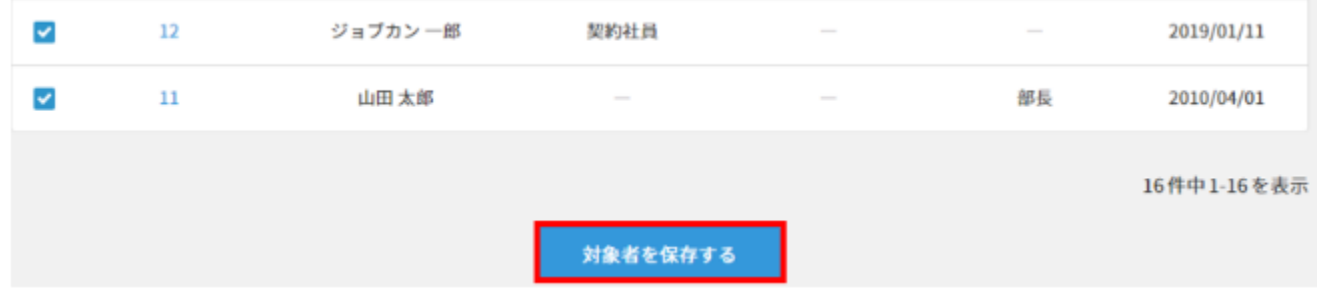

### ☑労務**HR**と連携して、従業員情報を登録しよう([ヘルプ\)](https://jobcan-payroll.zendesk.com/hc/ja/articles/360002077414)

7.再度、画面左上の「給与」をクリックしてジョブカン給与計算に戻ります。 左メニュー「従業員一覧」→「連携」ボタンから「ジョブカン労務HRから取得」をクリックします。

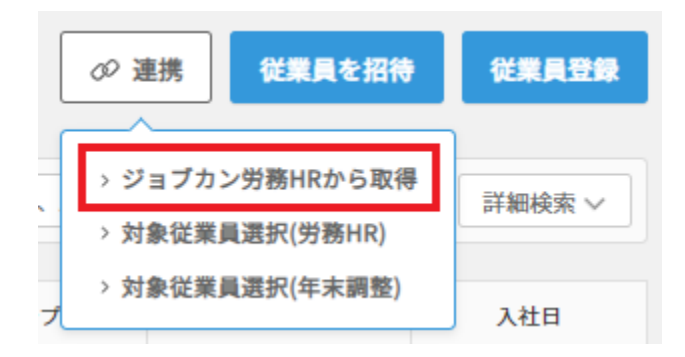

8.確認画面が表示されるので「取得」をクリックしてください。労務HRから従業員情報を取得・上書きします。 画面を更新すると新規追加された従業員が表示されます。

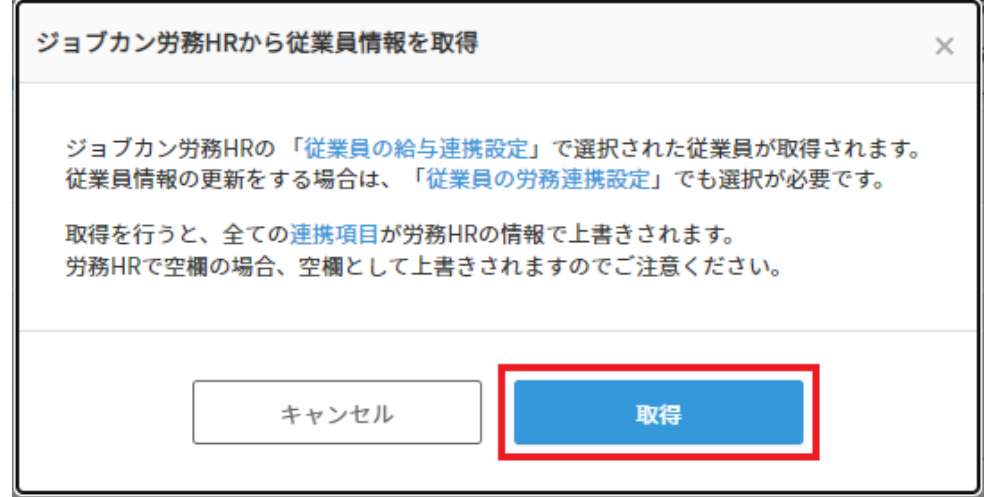

■従業員情報を追加しよう[\(ヘルプ\)](https://jobcan-payroll.zendesk.com/hc/ja/articles/360001982174)

ジョブカン労務HRから連携される情報だけでは、給与計算で必要な情報に対し不足があります。 ジョブカン給与計算で、情報を追加登録しましょう(給与情報、標準報酬情報、保険料率等)。

従業員情報は、CSVファイルを利用して一括で更新できます。 まずは、フォーマットとなるファイルを「従業員一覧」からダウンロードしましょう。

1. 左メニュー「従業員一覧」→「従業員データダウンロード」を選択します。

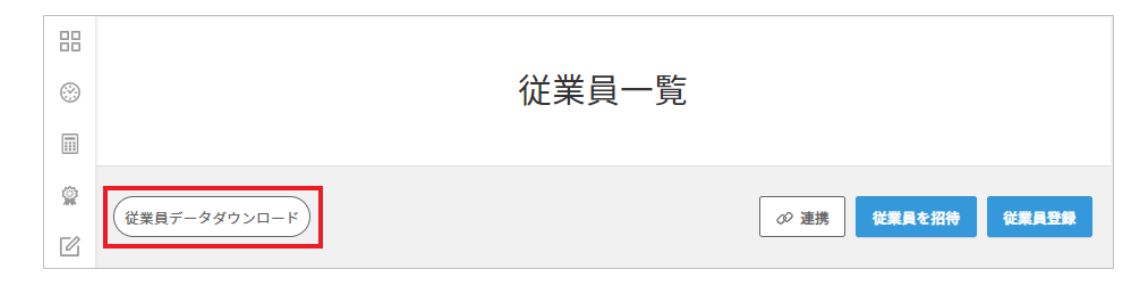

2. ダウンロード形式の選択画面が表示されます。

ファイル形式とダウンロード対象を選択して「ダウンロード」を クリックしてください。

フォーマットを作成して、希望の項目のみダウンロードすることも可能です。

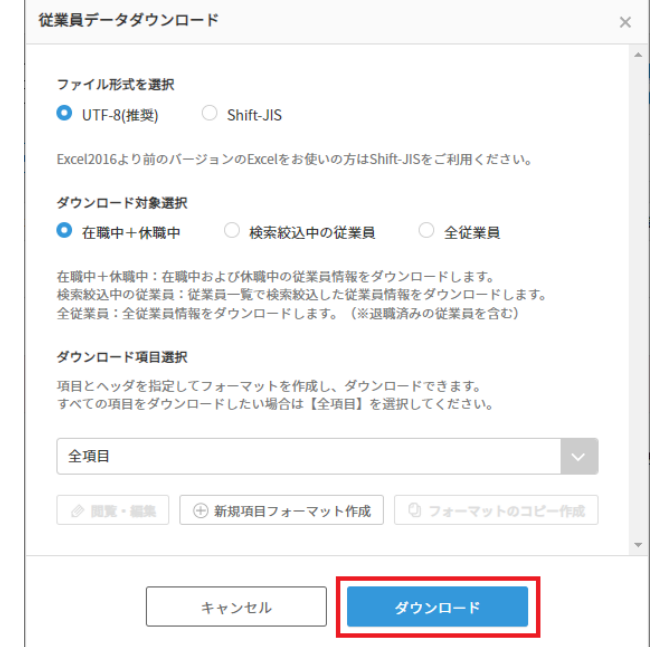

■従業員情報を追加しよう [\(ヘルプ\)](https://jobcan-payroll.zendesk.com/hc/ja/articles/360001982174)

3.ダウンロードしたファイルを開き、追加したい情報を入力します。

※更新しない部分については削除せず、そのままにしてください。 空白でCSVをアップロードすると、データが削除されます。

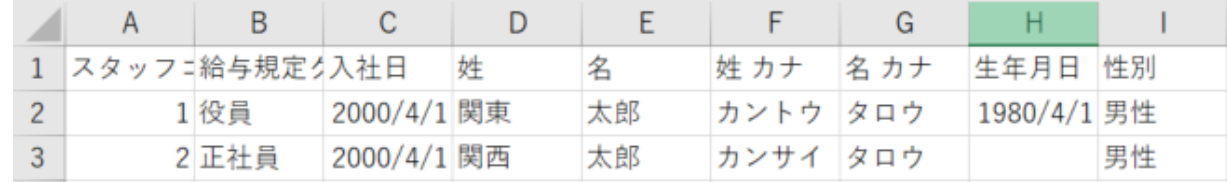

4. ファイルの種類「CSV(カンマ区切り)」で保存します。

#### ポイント

エラーなくCSVファイルを取り込むためには、入力のルールに従って編集する必要があります。 各項目の入力規則をこちらのヘルプページで確認しながら、正しく登録を進めましょう。

→**CSV**[の入力規則について](https://jobcan-payroll.zendesk.com/hc/ja/articles/360001982174#Contents2)

→[登録がうまくいかない時](https://jobcan-payroll.zendesk.com/hc/ja/articles/360025008073-Q-%E5%BE%93%E6%A5%AD%E5%93%A1%E3%81%8C%E7%99%BB%E9%8C%B2%E3%81%A7%E3%81%8D%E3%81%BE%E3%81%9B%E3%82%93)

その他、ローマ数字や旧漢字はCSV登録ができません。 それらの文字が含まれる情報については、管理者画面から個別に手入力する必要があります。

### ■従業員情報を追加しよう[\(ヘルプ\)](https://jobcan-payroll.zendesk.com/hc/ja/articles/360001982174)

CSVファイルに従業員の追加情報を入力したら、ジョブカン給与計算に取り込みましょう。

- 1. 左メニュー「従業員一覧」をクリックします。
- 2. 右上の「従業員登録」→「更新 (CSVインポート) 」をクリックします。

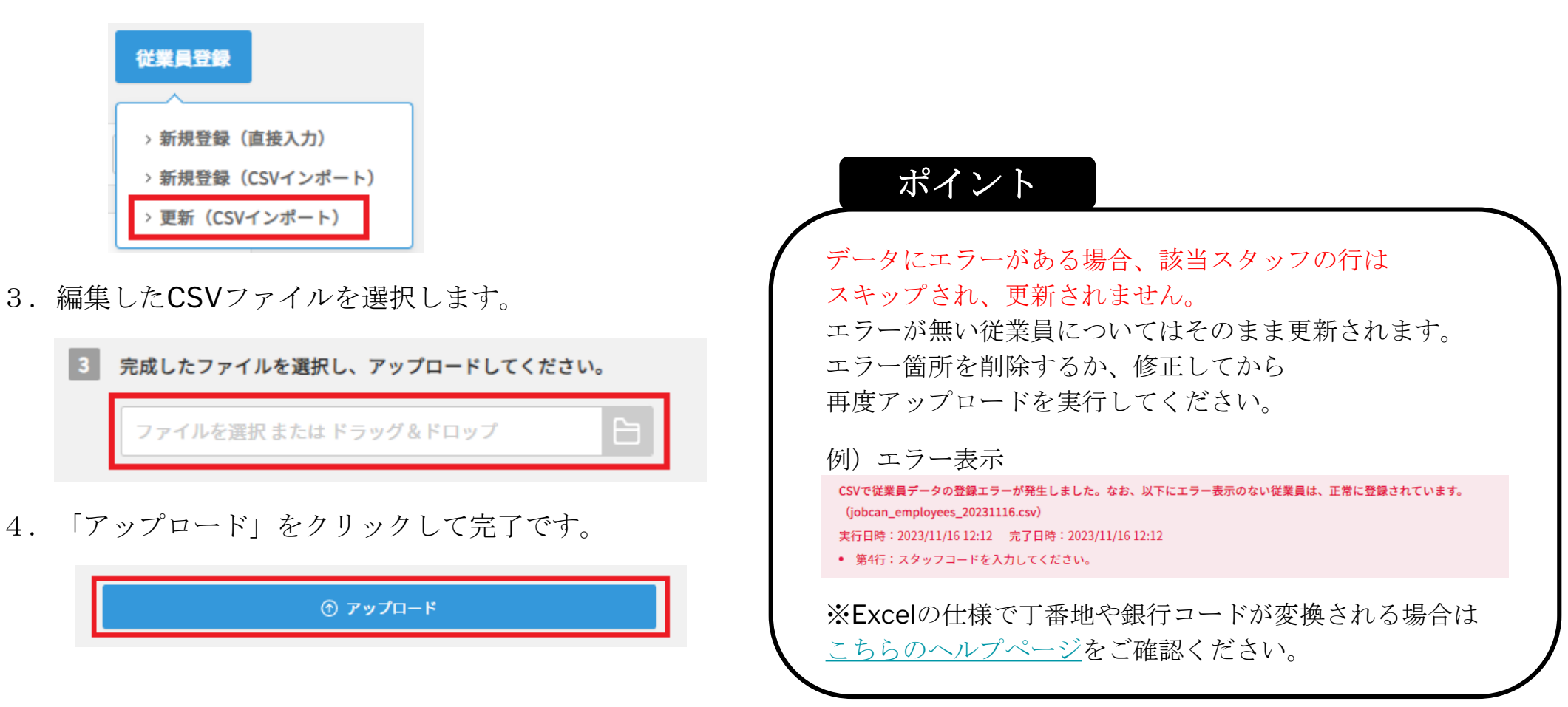

### ■初期設定は以上です!

ジョブカン人事労務バリューパックの基本的な初期設定は以上になります。 ジョブカン勤怠管理については、出勤管理以外の機能や、オプション設定の登録を進めることで より貴社の運用に沿ったシステムにカスタマイズできます。

ジョブカンでは、各サービスごとに専用のお問い合わせ窓口をご用意しています。 お問い合わせ方法は、電話、メール、チャットとなります。 ぜひお気軽にお問い合わせください。

#### 【カスタマーサポート窓口】

勤怠管理(対応時間:平日9時~18時)

tel:050-3155-5640

mail:<https://jobcan.zendesk.com/hc/ja/requests/new>

給与計算(対応時間:平日9時~18時)

tel:050-3201-4837

mail: <https://jobcan-payroll.zendesk.com/hc/ja/requests/new>

労務HR(対応時間:平日9時~18時)

tel:050-3204-4943

mail: <https://jobcan-lms.zendesk.com/hc/ja/requests/new>

★サービス間で電話やメールを転送することはできません。 あらかじめご了承ください。

### ■初期設定は以上です!

【チャットサポートの使い方】(全権限管理者のみ)

1.管理画面右下の「サポート」をクリックします。

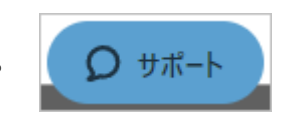

2.検索ボックスに調べたい内容を入力し、エンターキーを押すと、 関連するヘルプページを検索します。

ヘルプページでは疑問が解消しない場合、 右下の「オンラインチャット」をクリックしてください。

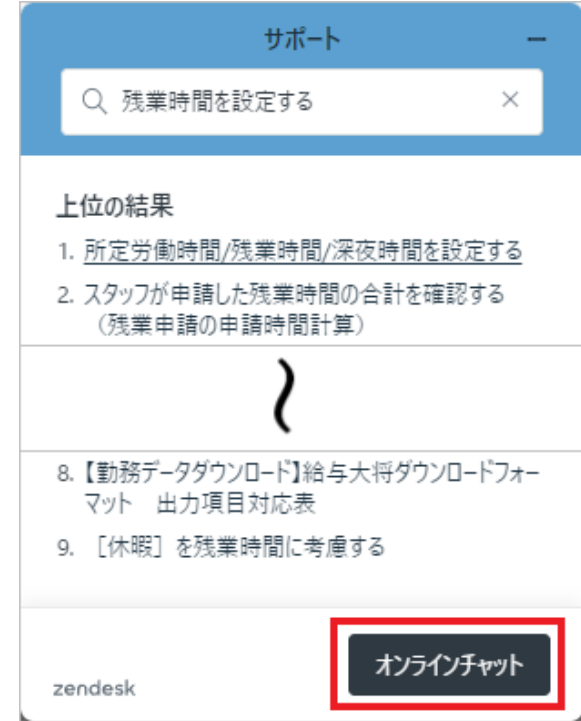

3.必要事項を記入・送信後、チャットを開始します。 担当者がリアルタイムで回答します。

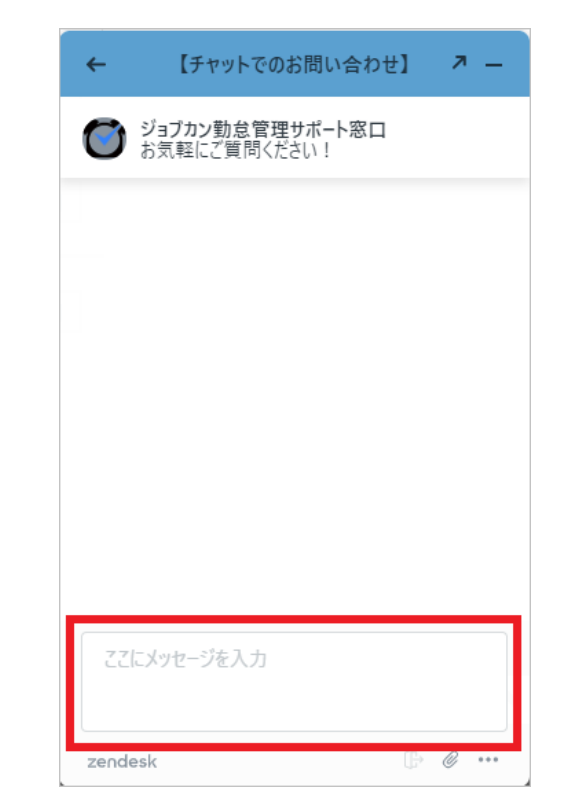

### 図初期設定が終わったら、運用編!

基本設定について、本当にお疲れ様でした。

ここからさらに、実際に運用を進めていくために、設定が必要な項目をピックアップしてお伝えいたします。

【給与計算】

#### ■給与支給・控除等一覧表のダウンロードフォーマットを作成する([ヘルプ](https://jobcan-payroll.zendesk.com/hc/ja/articles/360002077894))

※グループごとの合計も出力できるので、経理の方に連携するためのデータを出力することも可能です。

- 1.給与計算の左メニュー「書類作成」をクリックし、その中の「支給・控除項目一覧表」をクリックします
- 2.フォーマットの右隣の「新規作成」をクリックします

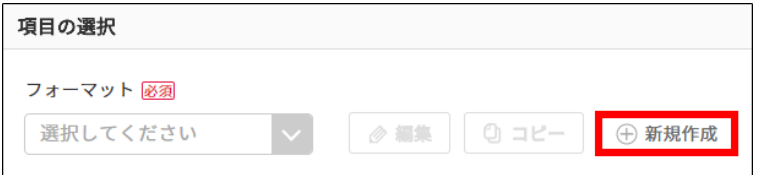

- 3.CSVフォーマット作成画面になりますので、「フォーマットの種類」を 選択し、「フォーマット名」を入力します。
- 4.CSVに出力したい項目を選択します。「選択対象項目内」の項目を選択し 真ん中の「>」をクリックすると、「選択済み項目」に追加できます。
- 5. グループ(部署等)ごとの合計を出力したい場合はグループ(部署等)を 選択します。
- 6.「保存」をクリックすると完了です。

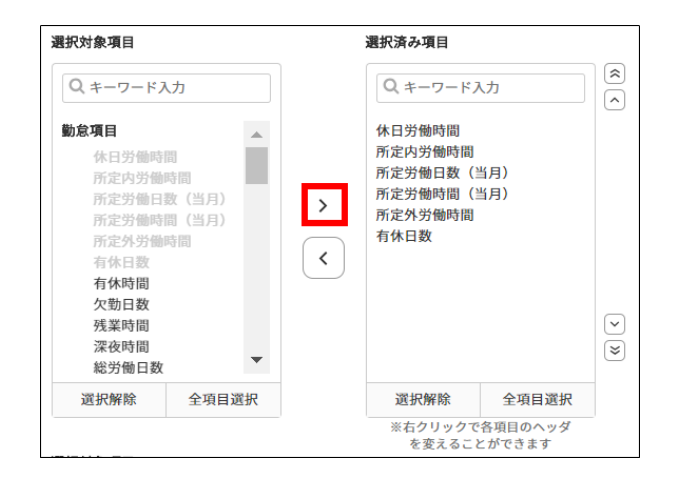

#### **■住民税納付先の指定番号を設定する**

指定番号が必要な帳票や、住民税振込用データに反映されます。 給与計算左メニュー設定の中の一般「住民税納付先」をクリック。 住民税納付先の市区町村が一覧で表示されているので、「編集」をクリックして指定番号を入力→保存します。 (従業員情報の住民税納付先市区町村名に登録されている市区町村が表示されています)

【勤怠管理】

■オプション設定を確認する

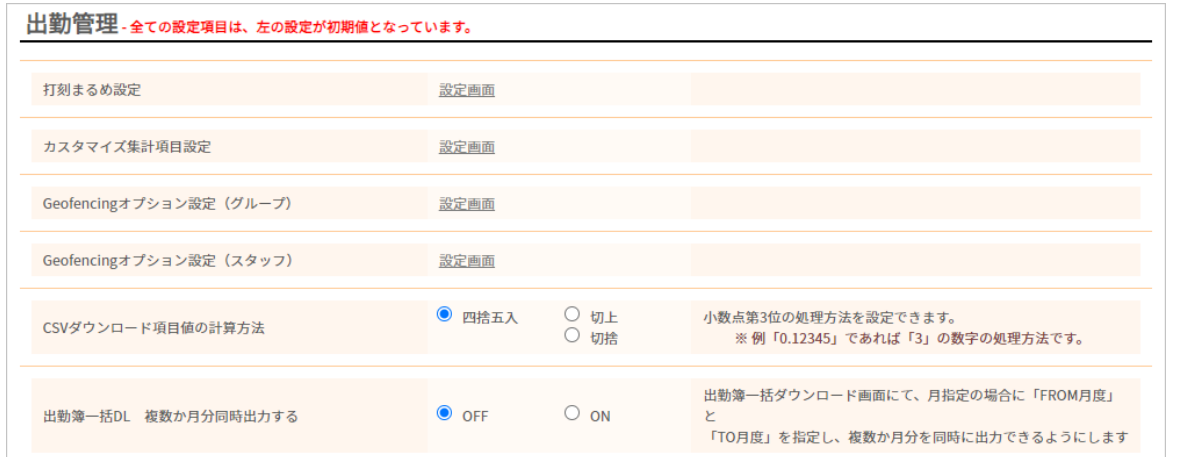

基本情報設定→オプション設定

勤怠管理には、多くのオプション設定が存在します。

オプション設定を変更することで、勤怠管理をより使いやすくカスタマイズできます。

オプション設定の一覧は[こちらのヘルプページを](https://jobcan.zendesk.com/hc/ja/articles/4408718266265)ご確認ください。

現在の勤怠ルールを変更するのではなく、システム側をカスタマイズすることで、使いやすいシステムに育てて行きましょう!

この資料は以上となります。 引き続き、マニュアル・ヘルプページを参照しながら設定を進めてください。